# **CAMPIONATI STUDENTESCHI**

# ISCRIZIONI ON-LINE

UTENTE BASE

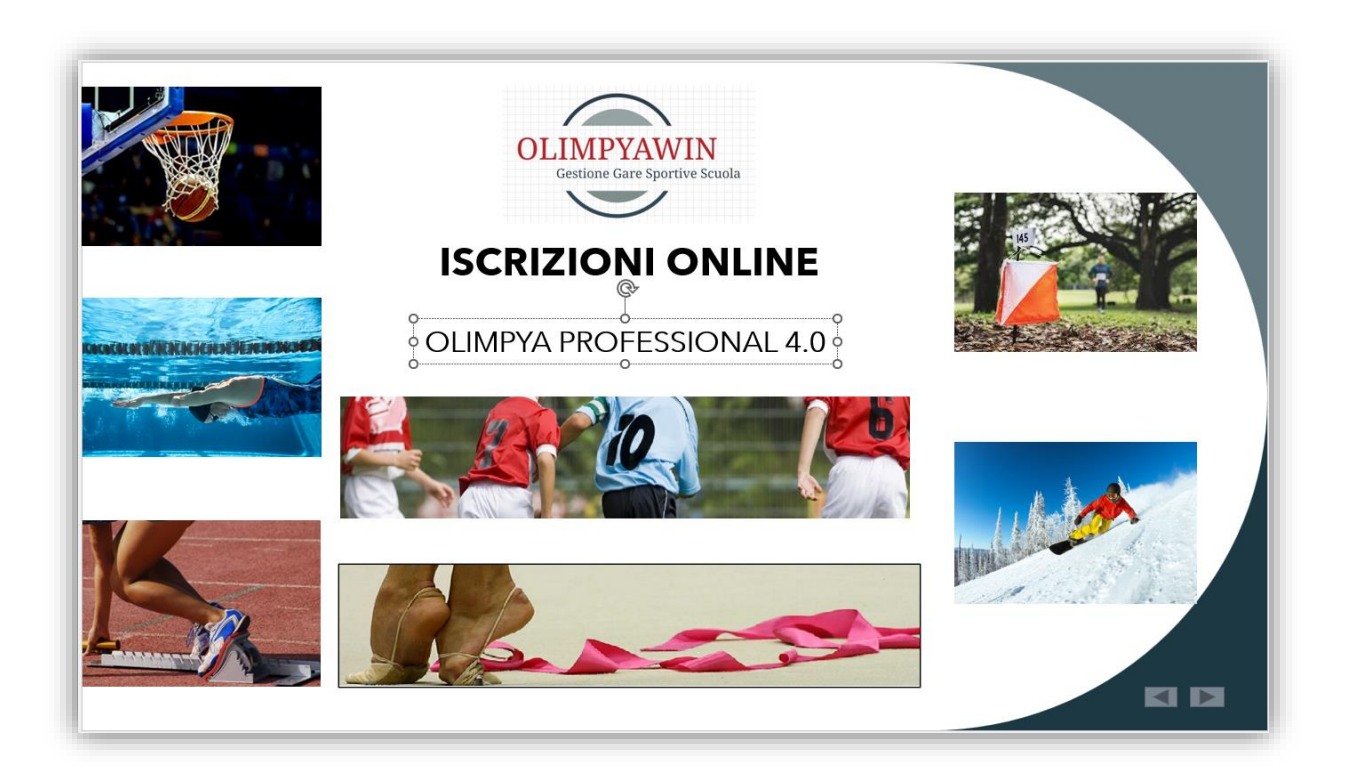

Istruzioni | Utente Base | 20/04/2021

## Sommario

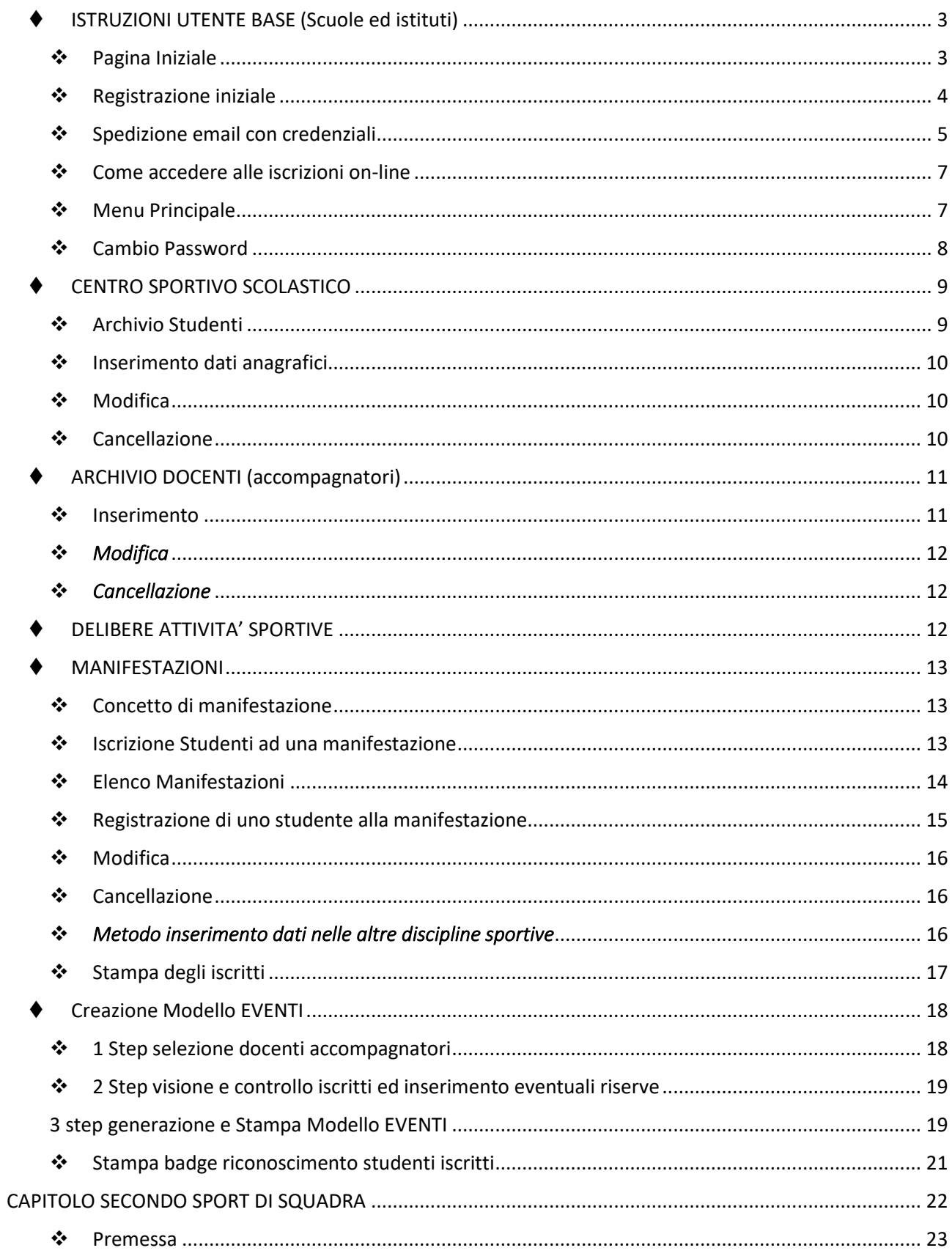

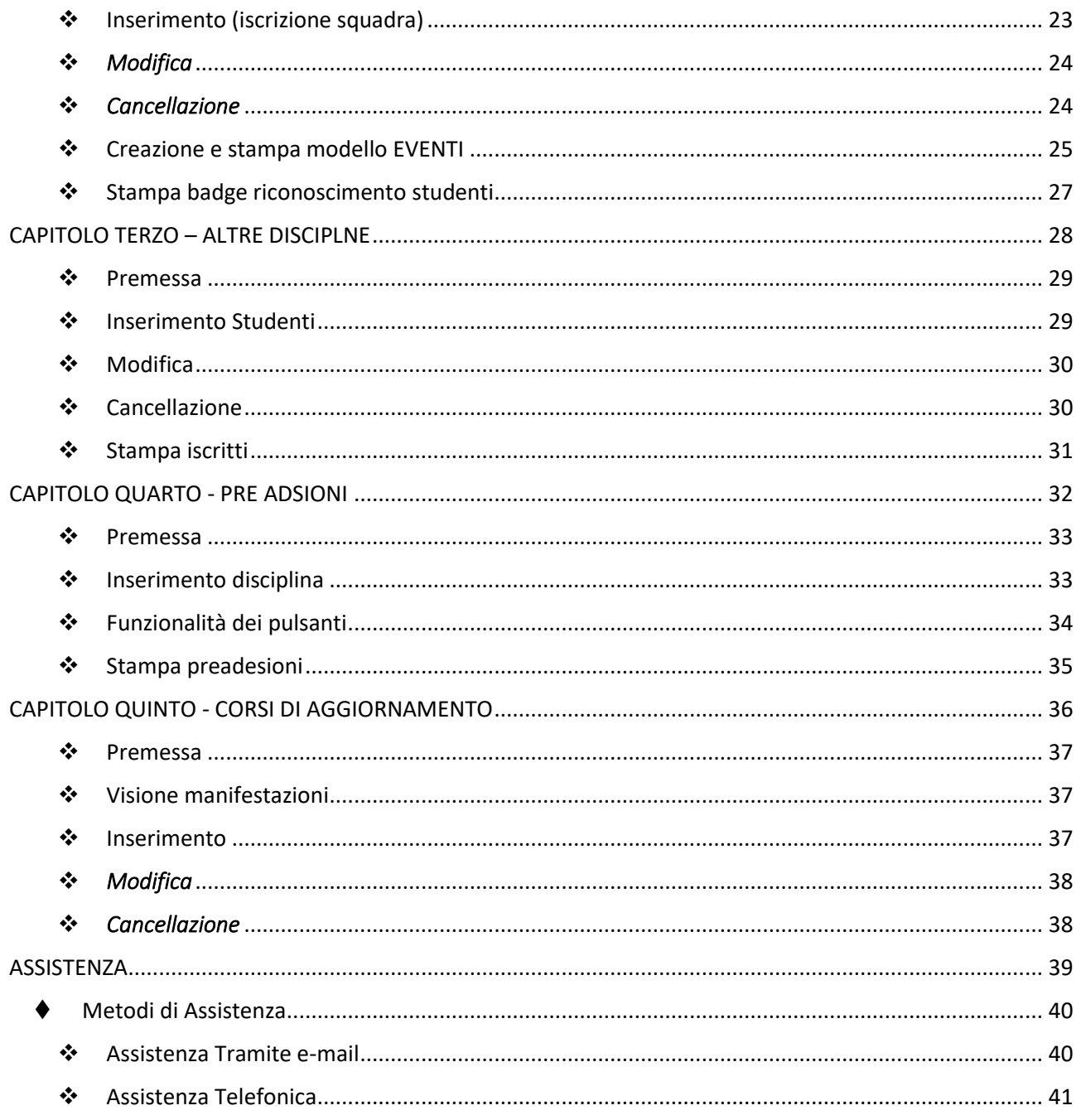

## **CAPITOLO PRIMO**

## <span id="page-2-0"></span>SITRUZIONI UTENTE BASE (Scuole ed istituti)

### <span id="page-2-1"></span>❖ Pagina Iniziale

Per accedere al software sarà necessario inserire l'indirizzo:

https://www.olimpya.it/pro4 Pag. 3/42

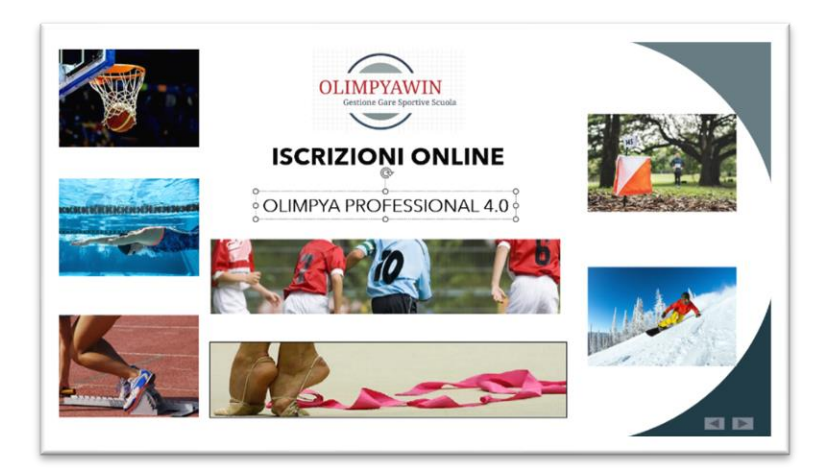

La prima operazione da effettuare sarà la registrazione per poter accedere ai servizi del software.

Per potersi registrare premere il tasto REGISTRAZIONE SCUOLA.

### <span id="page-3-0"></span>❖ *Registrazione iniziale*

Nel form inserire il codice meccanografico della vostra scuola. Se corretto tutti i dati verranno recuperati dall'archivio del server

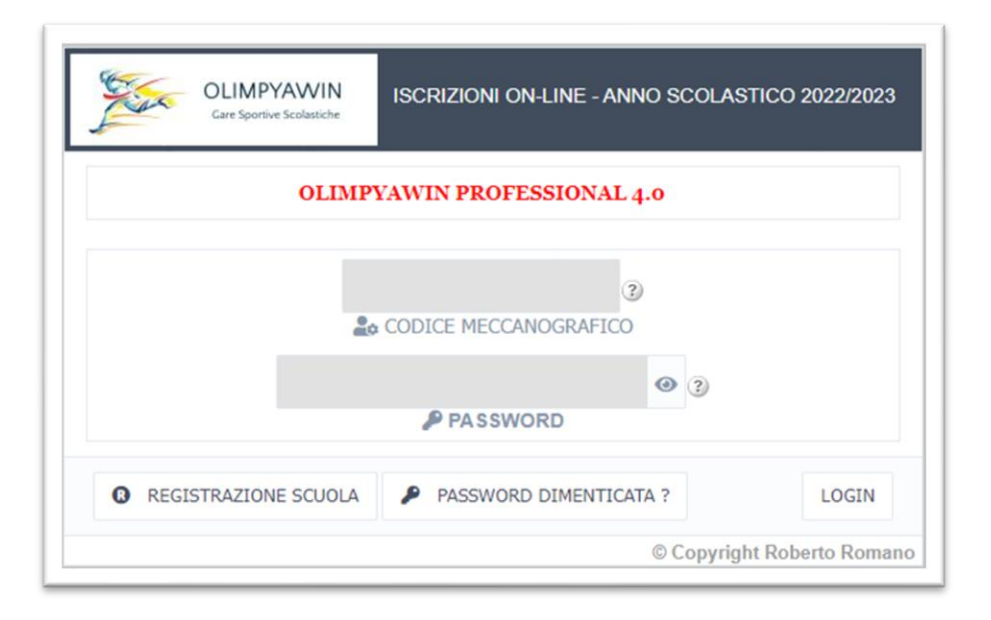

Completare i dati mancanti (Nome dirigente scolastico e nr. telefonico della scuola)

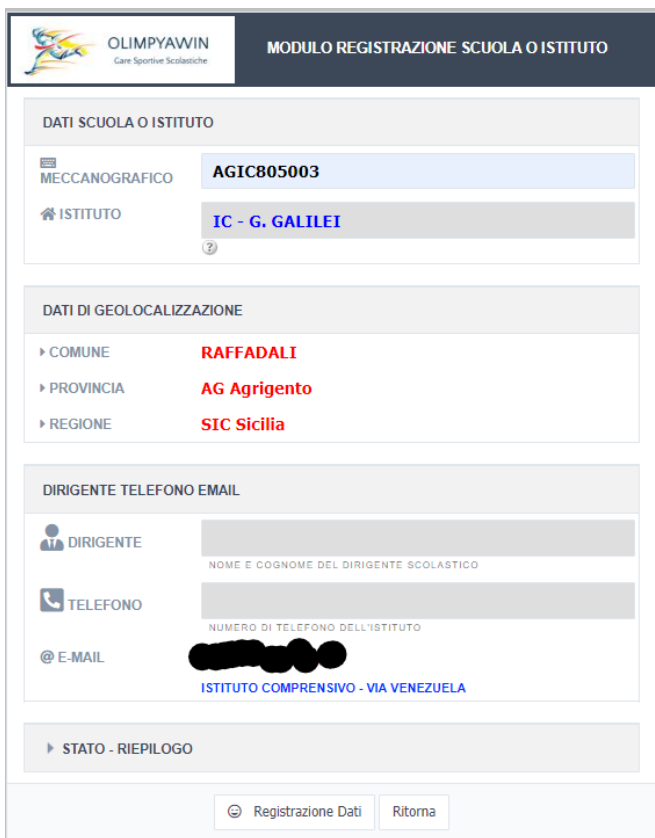

### <span id="page-4-0"></span>❖ *Spedizione email con credenziali*

Effetuata la scelta per registrare i dati premere il pulsante azzurro Registrazione dati.

Verrà inviata automaticamente una email [\(xxxxxxx@istruzione.it\)](mailto:xxxxxxx@istruzione.it) con le credenziali da utilizzare per accedere al software delle iscrizioni online.

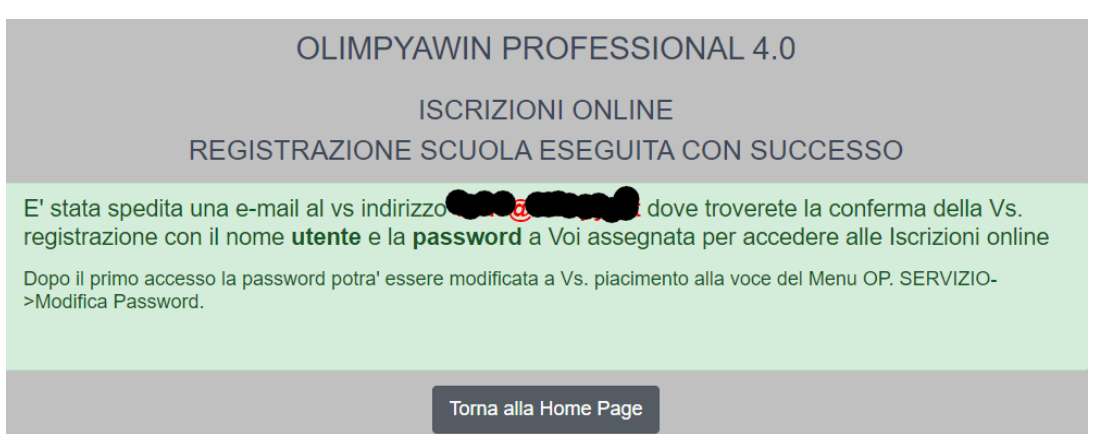

Esempio di e-mail ricevuta:

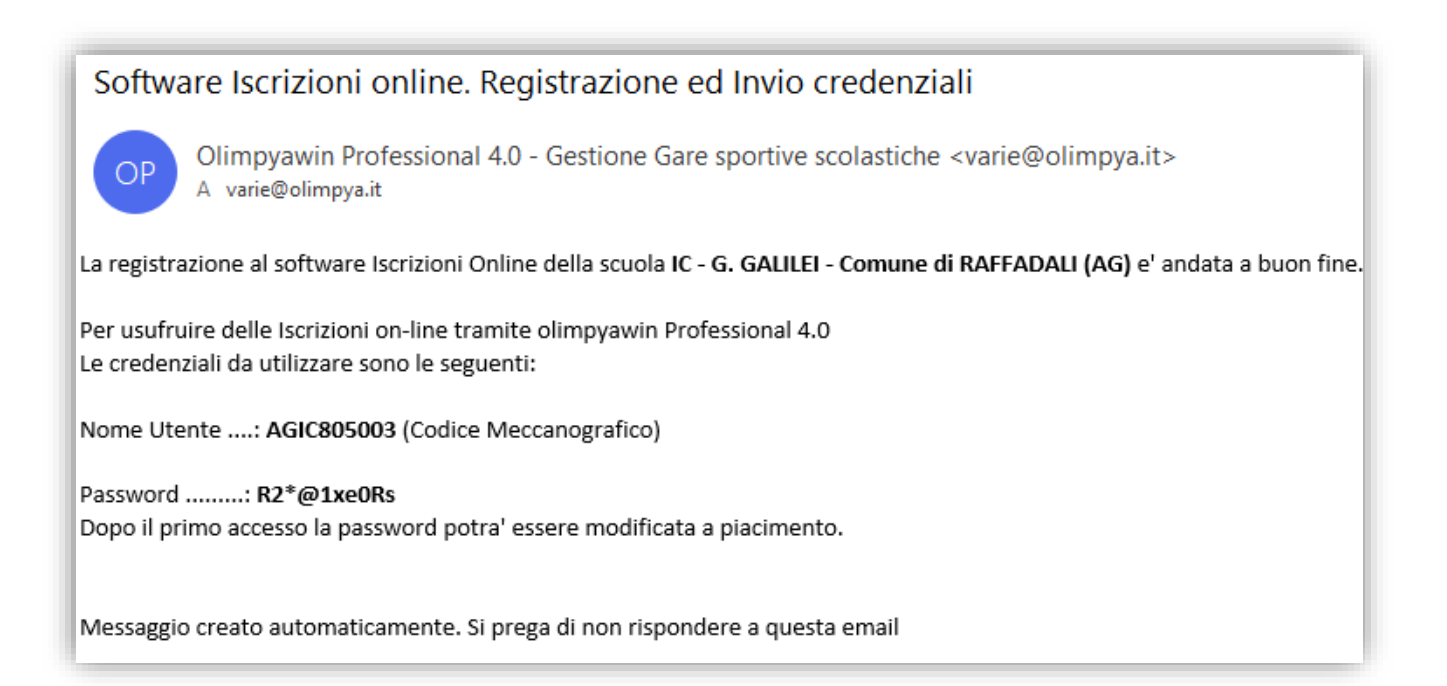

**Prendere nota della Password inviata e tornare pagina Home.**

### <span id="page-6-0"></span>❖ *Come accedere alle iscrizioni on-line*

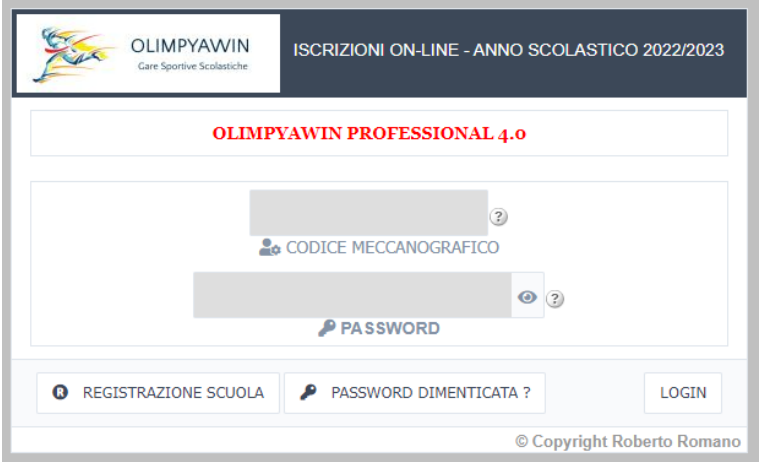

- 1. Inserire il codice meccanografico
- 2. Inserire la password provvisoria ricevuta
- 3. Premere LOGIN

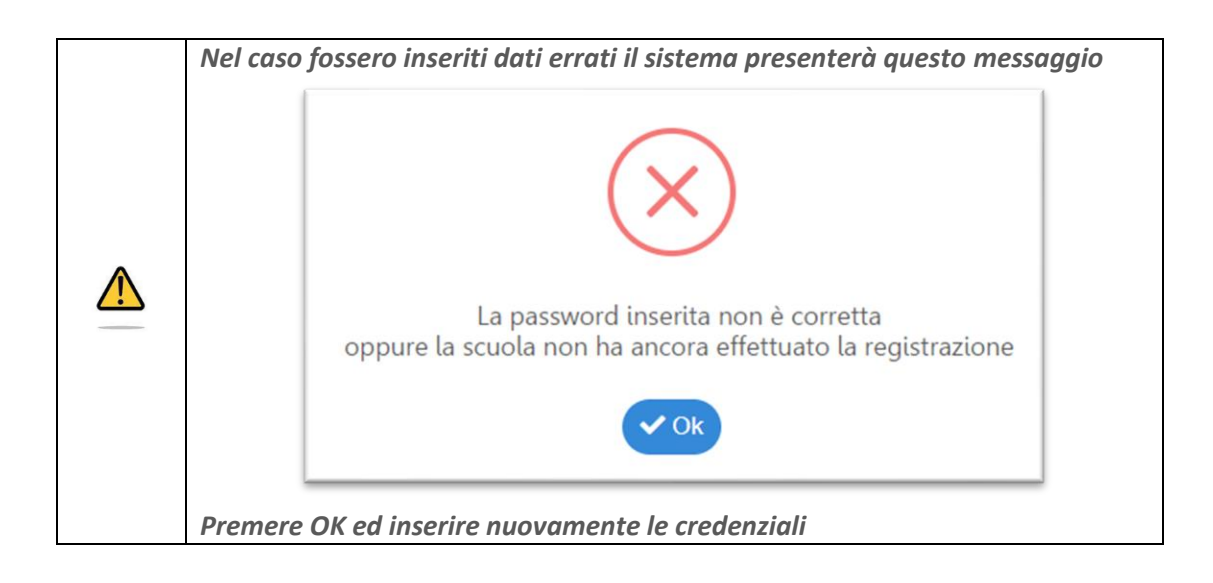

### ❖ *Menu Principale*

<span id="page-6-1"></span>Apparirà il menu principale, attraverso il quale si potranno esercitare tutte le funzioni del software Iscrizioni on-line.

Il menu è composto da numerose voci orizzontali.

La pressione su ciascuna delle voci orizzontali determinerà l'apertura di un menu verticale.

La pressione di una delle voci verticali darà accesso alla funzione specificata

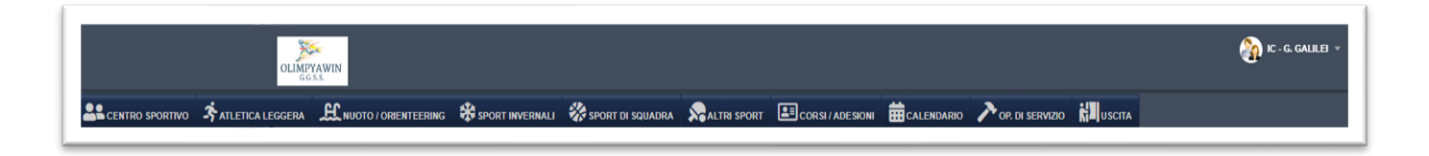

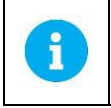

**La password attribuita dal sistema contiene caratteri difficili da ricordare; pertanto, al primo ingresso si consiglia di modificarla inserendone una di Vs. gradimento.**

### <span id="page-7-0"></span>❖ *Cambio Password*

Prima operazione da eseguire è il cambio di Password.

Dal menu utilizzare la voce *OP. DI SERVIZIO->Modifica password.*

- 1. Inserire la password desiderata
- 2. riscrivetela per conferma
- 3. premere il pulsante CONFERMA

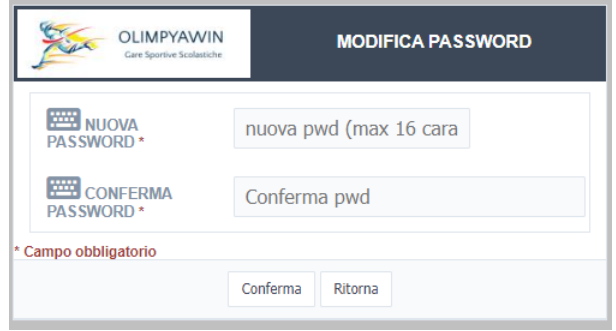

Apparirà una scritta con" Password *Modificata con Successo"*, quindi Premere **<-Indietro** per tornare al menu principale.

## <span id="page-8-0"></span>♦ CENTRO SPORTIVO SCOLASTICO

### <span id="page-8-1"></span>❖ *Archivio Studenti*

*L'archivio degli studenti è un database che ci permette di registrare gli alunni che partecipano al centro sportivo scolastico durante le ore extracurriculari e che in seguito partecipando alle manifestazioni delle varie discipline provinciali delle Gare Sportive Scolastiche organizzate dall'amministratore Territoriale oppure dalle federazioni sportive presenti nelle Schede Tecniche concordate ad inizio anno scolastico tra il Ministero dell'Istruzione, il CONI ed il CIP.*

*Questo piccolo database sarà molto utile durante fase di iscrizione alle gare, rendendo semplicissima la registrazione dello studente senza dover riscrivere ogni volta i dati anagrafici dello stesso.*

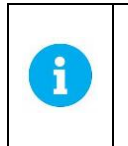

- *1. Nel database andranno iscritti solo gli alunni che partecipano alle gare provinciali e non alle fasi di istituto*
- *2. Possono essere iscritti senza alcun limite temporale e nell'arco del tempo*
- 3. *Non serve iscriverli tutti all'inizio dell'anno scolastico*

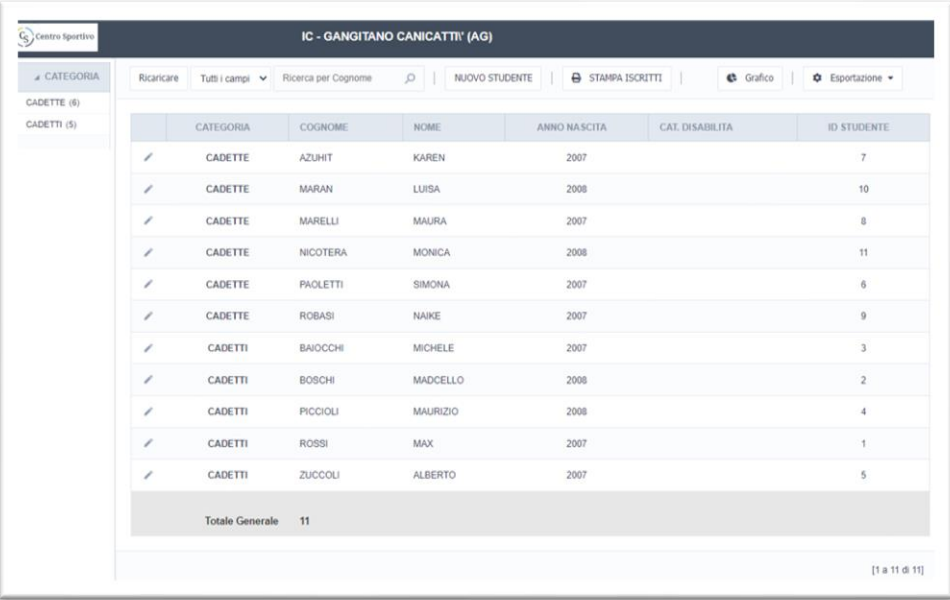

### <span id="page-9-0"></span>❖ *Inserimento dati anagrafici*

Premere il tasto verde +NUOVO STUDENTE per aprire il form di Data Entry

Compilare i vari campi nelle zone indicate dai numeri (il numero tessera viene attribuito automaticamente dal sistema ID STUDENTE).

- 1. Sezione ove indicare se lo studente è normodotato oppure con presenza di disabilità.
- 2. Sezione inserimento dati anagrafici (Cognome, Nome, Data di Nascita). Dopo l'inserimento della data di nascita verrà assegnata automaticamente la categoria di appartenenza.

La pressione del pulsante Salva registrerà i dati nel server.

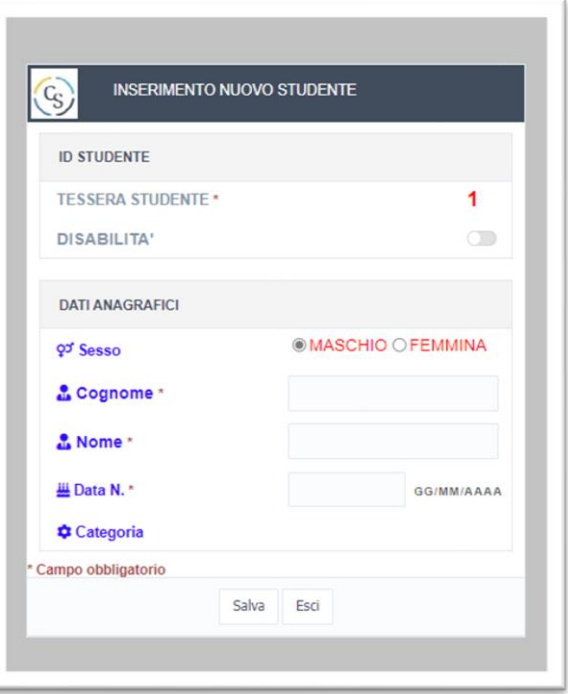

*Se la data di nascita inserita non corrisponde alle categorie del grado scolastico il sistema ed i dati non vengono registrati* ANNO 2004 - NON COMPATIBILE COL GRADO SCOLASTICO

## <span id="page-9-1"></span>❖ *Modifica*

Nella schermata con tutti gli iscritti

La pressione del pulsante richiamerà il form di data entry.

 $\mathbf{z}$ Si potranno correggere i dati presenti e premendo il pulsante Salva i nuovi dati saranno registrati sostituendo i precedenti.

### <span id="page-9-2"></span>❖ *Cancellazione*

Ø

La pressione del pulsante richiamerà il form di data entry.

La pressione del Pulsante ELINIMA cancellerà definitivamente i dati dal server.

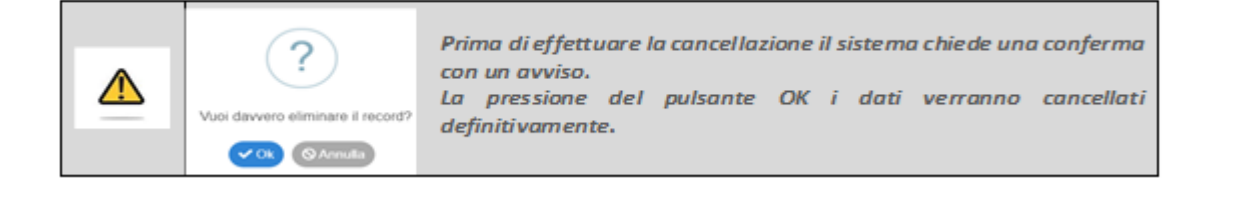

## <span id="page-10-0"></span>◆ ARCHIVIO DOCENTI (accompagnatori)

### <span id="page-10-1"></span>❖ *Inserimento*

*L'archivio dei docenti ha particolare rilevanza in quanto dovranno essere selezionati come accompagnatori per essere inseriti nel Modello B da presentare sui campi di gara.*

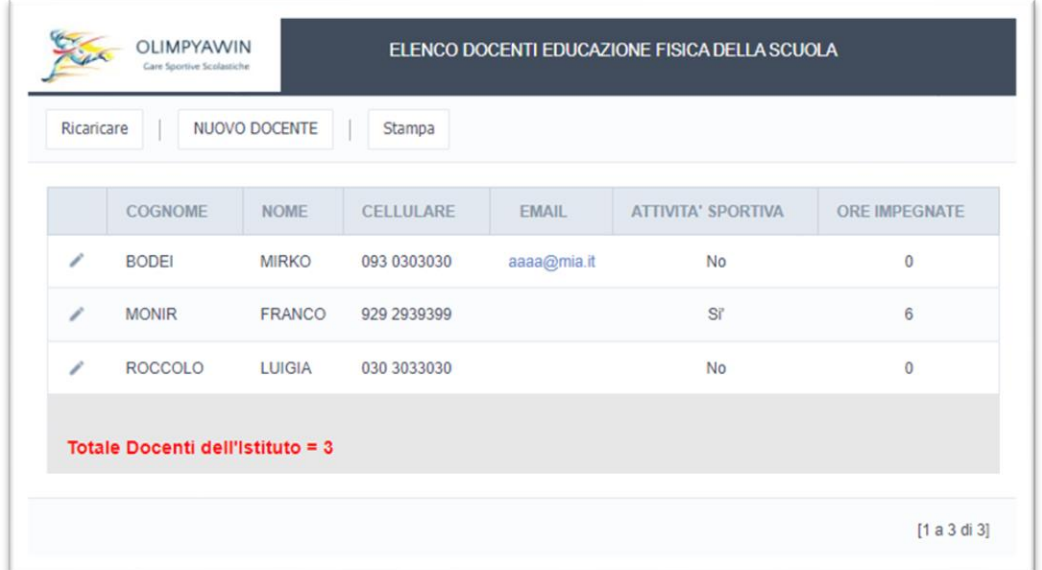

Dal menu principale selezionare **CENTRO SPORTIVO->Archivio Docenti**

La pressione del tasto +NUOVO DOCENTE permetterà l'inserimento, attraverso il form, i dati necessari per

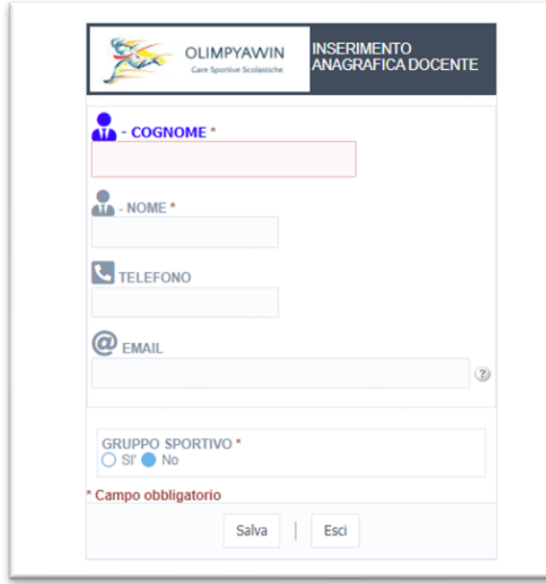

registrare un docente

- 1. Cognome
- 2. Nome
- 3. Nr. telefono (facoltativo)
- 4. E-mail (facoltativo)
- 5. Se e quante ore è impegnato nel gruppo Sportivo

La pressione del tasto Salva effettuerà la registrazione dei dati.

### ❖ *Modifica*

<span id="page-11-0"></span>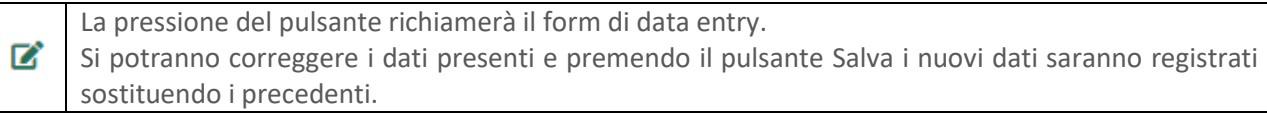

### <span id="page-11-1"></span>❖ *Cancellazione*

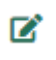

La pressione del pulsante richiamerà il form di data entry e la pressione del Pulsante ELINIMA cancellerà definitivamente i dati dal server.

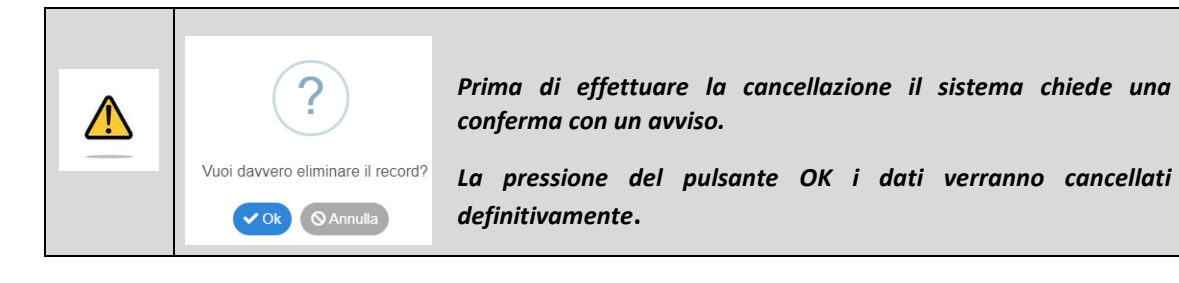

# <span id="page-11-2"></span>**DELIBERE ATTIVITA' SPORTIVE**

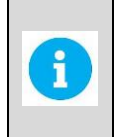

In questa sezione la segreteria o chi per lei potrà inserire copia dei documenti di delibera del collegio docenti (Partecipazione ai Campionati, Creazione Centro Sportivo). I documenti potranno essere caricati solo ed esclusivamente in formato PDF, DOC, DOCX

Dal menu principale selezionare **CENTRO SPORTIVO->Delibere Attività Sportive**

<span id="page-12-0"></span>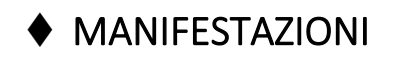

### <span id="page-12-1"></span>❖ *Concetto di manifestazione*

### **La manifestazione viene istituita in rete dall'Amministratore Territoriale della Provincia per indire ed accettare le iscrizioni degli studenti dei vari Istituti per una determinata disciplina.**

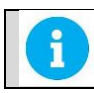

*Per esemplificare meglio in questo manuale verrà indicato l'iter per iscrivere gli studenti ad una manifestazione di corsa campestre per Istituti di I° grado*.

### <span id="page-12-2"></span>❖ *Iscrizione Studenti ad una manifestazione*

Dal menu principale selezionare il seguente percorso **ATLETICA LEGGERA-> Corsa Campestre**

Vi sarà un layout che chiederà di effettuare una scelta operativa

Premere il rispettivo pulsante de si devono iscrivere i propri studenti ad una manifestazione **PROVINCIALE** o **REGIONALE**.

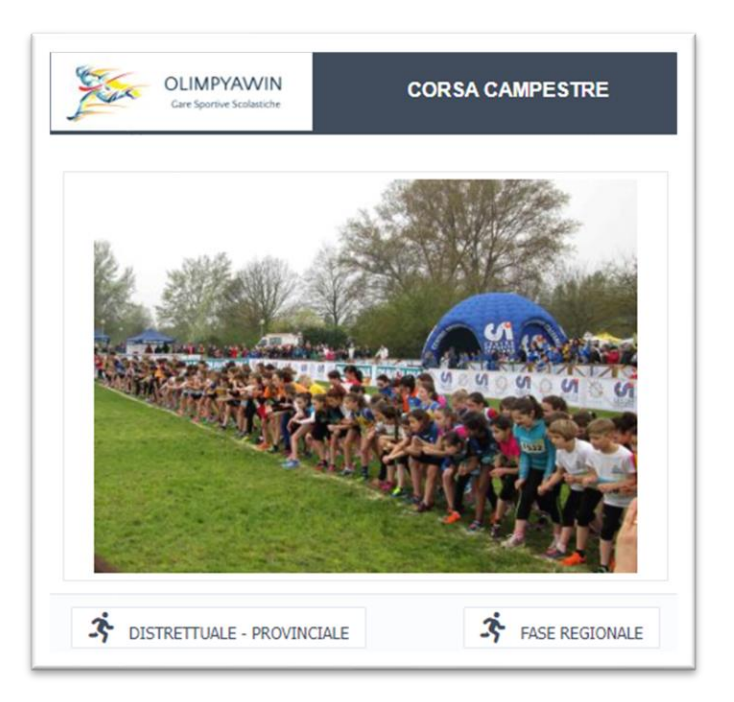

### <span id="page-13-0"></span>❖ *Elenco Manifestazioni*

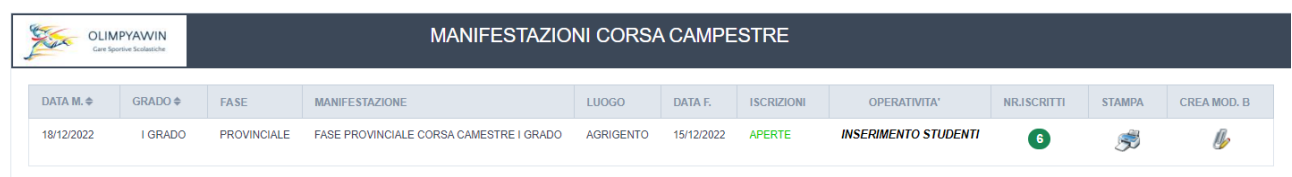

Nella parte superiore il titolo indica la disciplina interessata (CORSA CAMPESTRE)

### Voci da sinistra verso destra

- 1. Data di svolgimento della manifestazione
- 2. Grado della Manifestazione (primo / secondo)
- 3. Fase della manifestazione (Provinciale, Distrettuale).
- 4. Titolo della Manifestazione
- 5. Luogo di svolgimento manifestazione
- 6. Data ultima di fine iscrizioni (alle ore 24 della data indicata)
- 7. Situazione iscrizioni (se Aperte o se Chiuse)
- 8. Pulsante da premere per accedere alla visione iscritti

*Se il termine delle iscrizioni sarà scaduto ai punti*

- 9. Numero attuale iscritti del Vs. Istituto
- 10. Stampa l'elenco degli iscritti
- 11. Procedura per la creazione del Modello Eventi

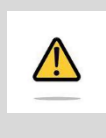

*6 apparirà la scritta CHIUSE*

*7 Solo Consultazione*

La pressione della scritta INSERIMENTO STUDENTI porterà la visione di un layout con l'elenco degli studenti eventualmente già iscritti.

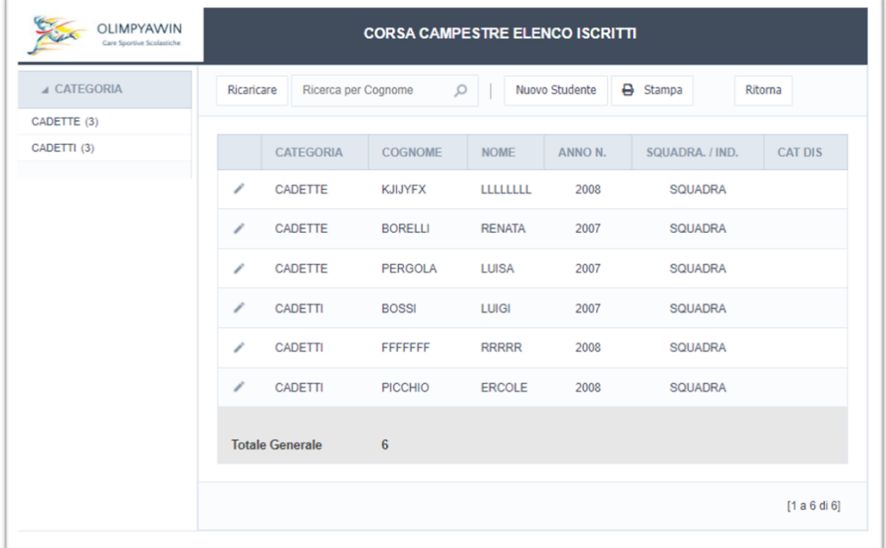

### <span id="page-14-0"></span>❖ *Registrazione di uno studente alla manifestazione*

La pressione del pulsante +NUOVO STUDNTE ci permetterà di attivare il form di Data Entry

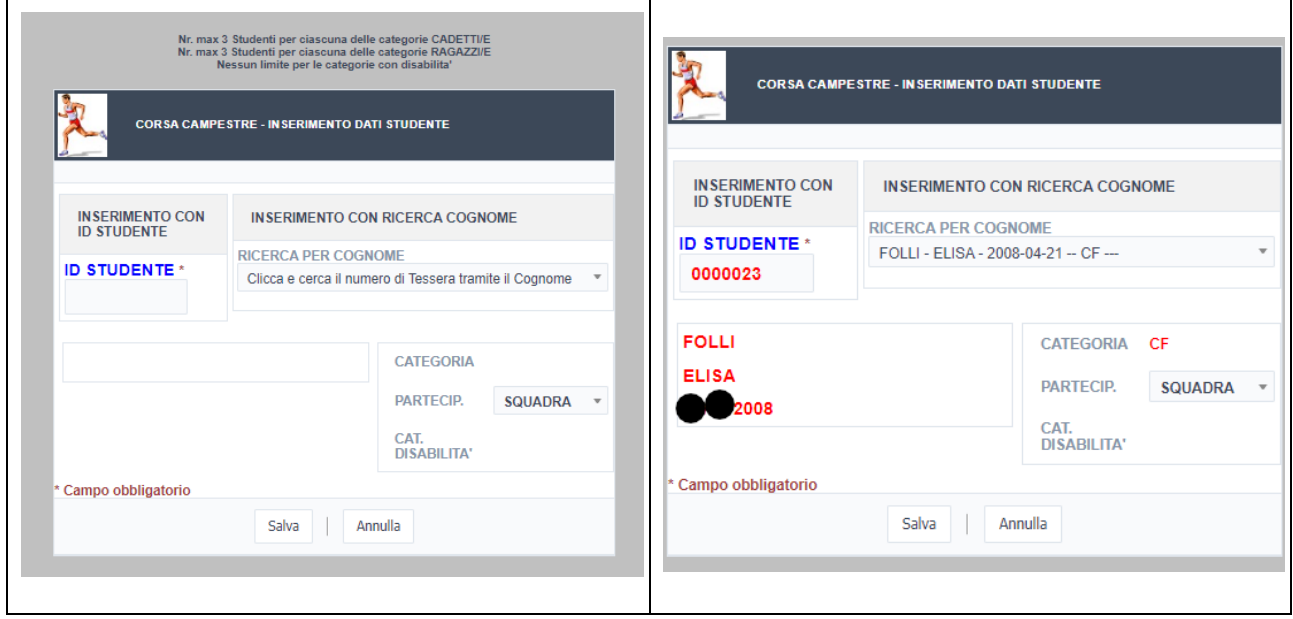

**Esistono due metodi per recuperare i dati di uno studente presente nell'archivio del Centro Sportivo**

**Un metodo rapido con l'inserimento del numero id (tessera) dello studente**

**l'inserimento id studente comporterà la compilazione automatica dei dati dello studente (Cognome, Nome, Data di Nascita, Categoria) recuperati dal centro sportivo**

**Il secondo metodo avverrà attraverso la ricerca per cognome. (si potrà scorrere l'elenco oppure digitare le prime ¾ lettere del cognome e lo studente verrà individuato).** 

**La ricerca, tramite un menu a tendina, comporterà la compilazione automatica dei dati dello studente (Cognome, Nome, Data di Nascita, Categoria) recuperati dal centro sportivo Zona dove appariranno i dati anagrafici dello studente**

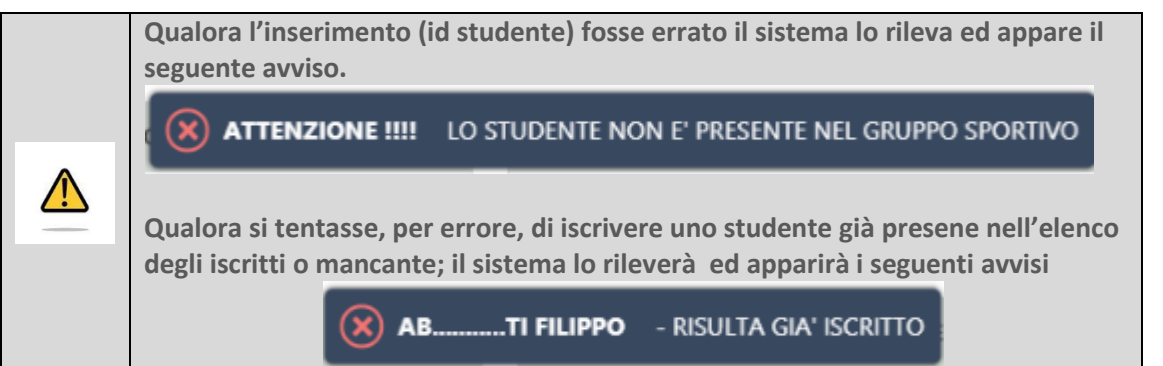

Dalla schermata elenco degli iscritti

### <span id="page-15-0"></span>❖ *Modifica*

La pressione del pulsante richiamerà il form di data entry.

 $\mathbb{Z}$ Si potranno correggere i dati presenti e premendo il pulsante **Salva** i nuovi dati saranno registrati sostituendo i precedenti.

### <span id="page-15-1"></span>❖ *Cancellazione*

 $\mathbb{Z}$ 

La pressione del pulsante richiamerà il form di data entry e la pressione del Pulsante ELINIMA cancellerà definitivamente i dati dal server.

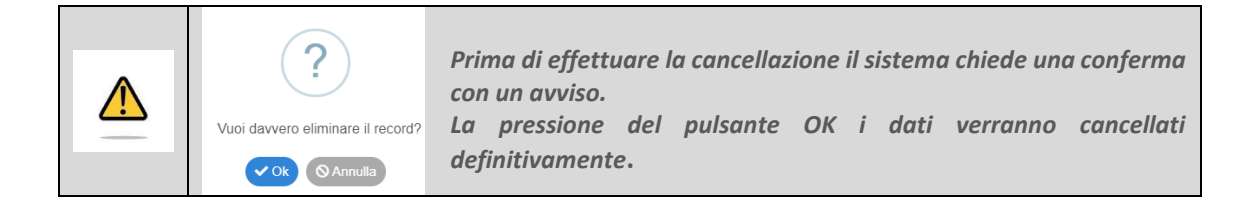

### <span id="page-15-2"></span>❖ *Metodo inserimento dati nelle altre discipline sportive*

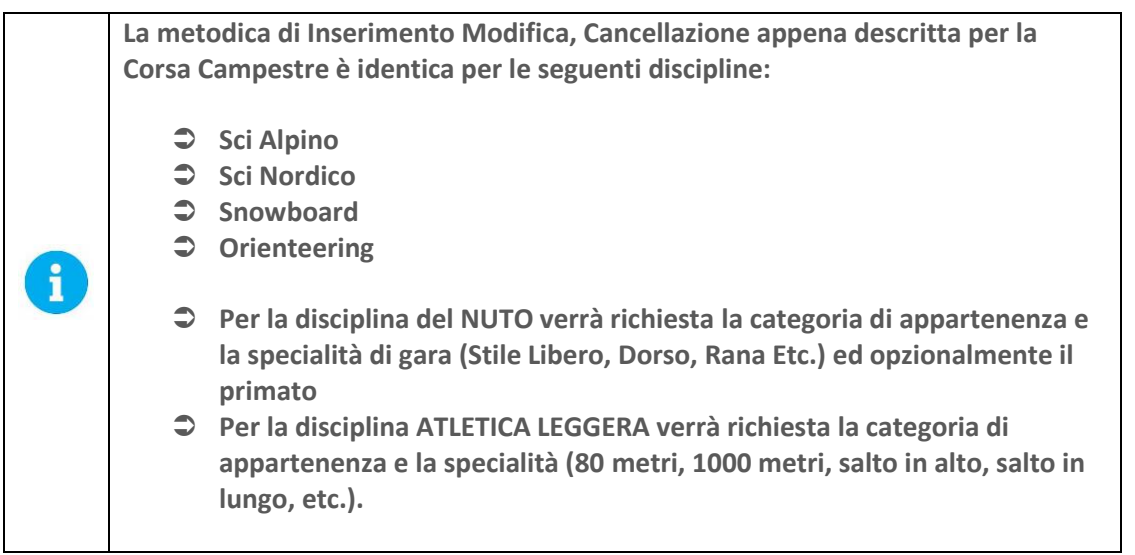

## <span id="page-16-0"></span>❖ *Stampa degli iscritti*

Dall'elenco delle manifestazioni premendo sull'icona identificata da una stampante, in un'altra pagina verrà mostrata in anteprima la stampa degli iscritti.

La pagina utilizzando gli opportuni pulsanti in alto a destra potrà essere stampata oppure salvata in un file formato PDF.

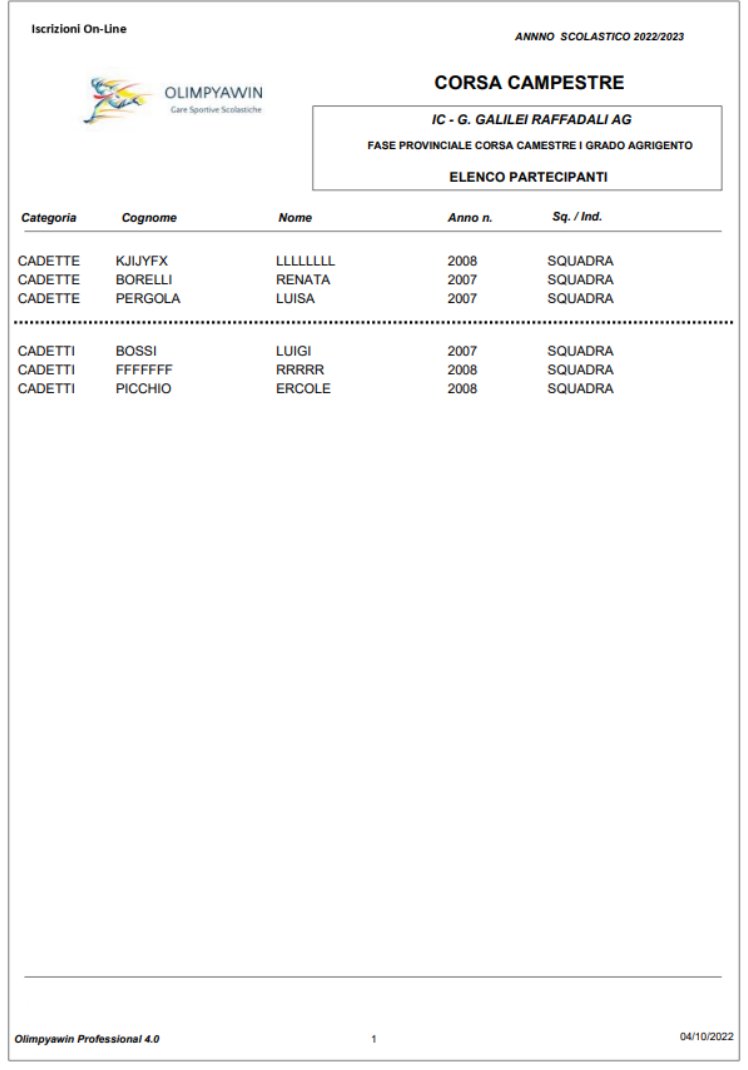

sto documento certifica esclusivamente la avvenuta iscrizione degli alunni alla manifestazione

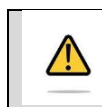

**Si ricorda, come indicato a fondo pagina, che questa stampa non sostituisce in alcun modo il modello Eventi**

## <span id="page-17-0"></span>◆ Creazione Modello EVENTI

Dall'elenco delle manifestazioni alla voce CREA MODELLO EVENTI premendo il pulsante si avvierà la

procedura di generazione del Modello co pochi e semplici step

### <span id="page-17-1"></span>❖ *1 Step selezione docenti accompagnatori*

Dal layout che appare si dovranno selezionare il/i docenti che accompagneranno la rappresentativa scolastica

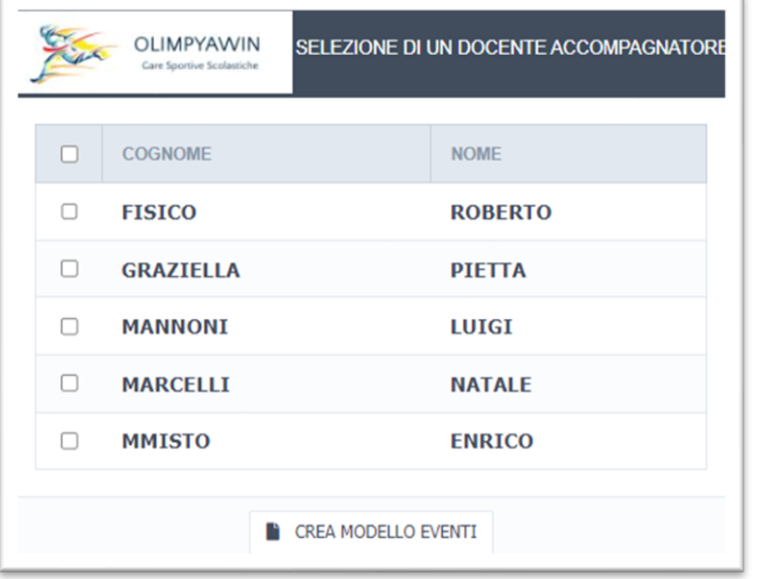

Permetterà di procedere allo step successivo.

presentati i nomi dei docenti inseriti in archivio e potranno essere selezionati spuntando con un click del mouse il flag (quadratino) posto alla sinistra del nome. (si potranno selezione fino ad un massimo di quattro accompagnatori). La pressione del Pulsante Crea Modello Eventi

alla manifestazione sportiva. Verranno

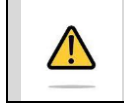

Dovrà essere selezionato almeno un docente accompagnatore altrimenti il software non permetterà il proseguimento segnalandolo con un avviso

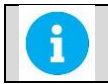

Suggerimento: la pressione del flag posto in alto a fianco della scritta cognome consentirà di attivare contemporaneamente tutti i flag presenti.

## <span id="page-18-0"></span>❖ *2 Step visione e controllo iscritti ed inserimento eventuali riserve*

Apparirà l'intero elenco degli iscritti nell'archivio del centro sportivo dove saranno posti in testa gli studenti che sono stati iscritti alla manifestazione dove nella colonna ISCRITTO vi è la scritta **Si**

Per aggiungere le riserve bisognerà scorrere l'elenco individuare il nome e premere il grosso pulsante rosso con la R di riserva ed immediatamente nella colonna riserva apparirà la scritta Si.

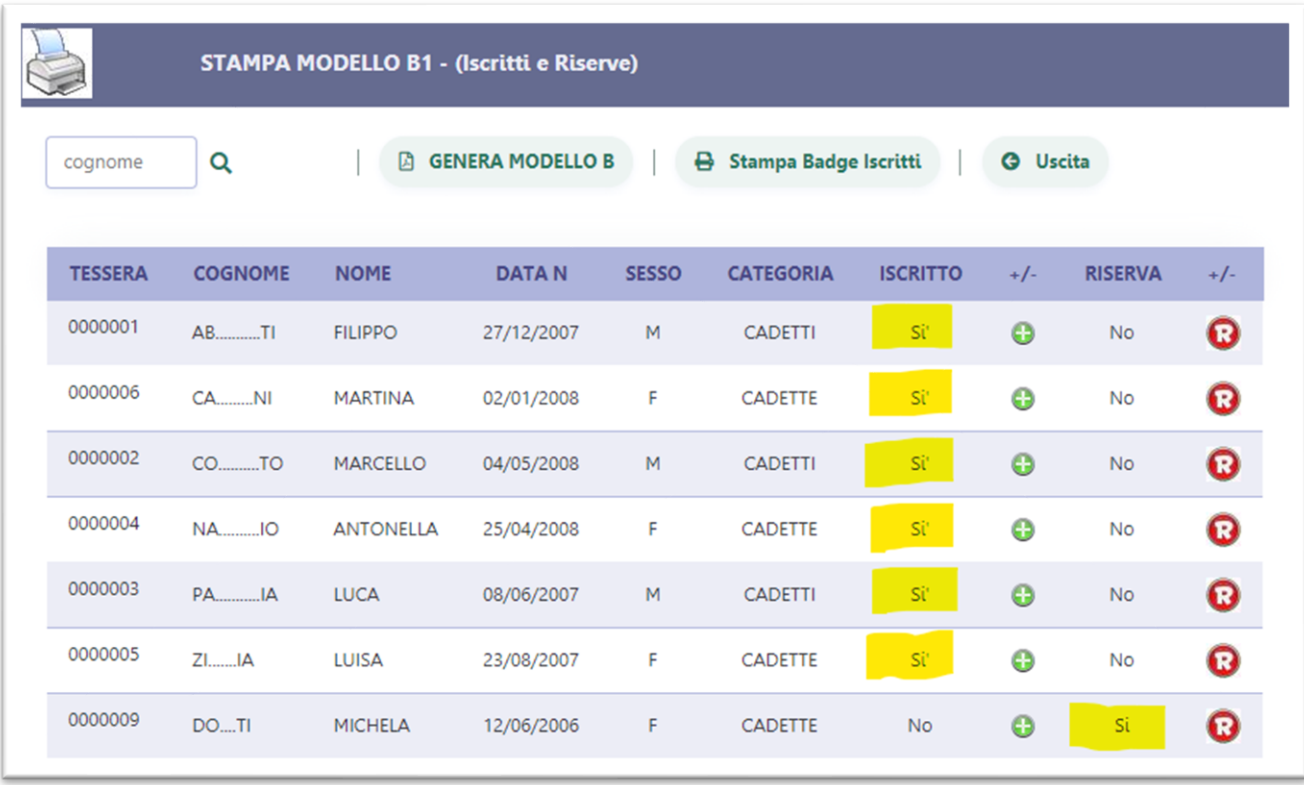

 $\mathbf i$ 

In basso a sinistra si potrà verificare il numero di iscritti e quante sono le riserve.

### <span id="page-18-1"></span>*3 step generazione e Stampa Modello EVENTI*

La pressione del pulsante del pulsante GENERA MODELLO B creerà in una nuova pagina web l'anteprima di stampa del modello. Con la pressione degli opportuni tasti posti in alto a destra della pagina consentirà la stampa cartacea oppure la creazione di un file in formato PDF

OLIMPYAWIN

**CERTIFICAZIONE ALUNNI - MODELLO EVENTI** 

### (AGIC82200R) IC - ESSENETO AGRIGENTO AG

REGIONE : Sicilia - PROVINCIA : Agrigento - FASE : Provinciale

18/12/2022 - FASE PROVINCIALE CORSA CAMESTRE I GRADO - AGRIGENTO

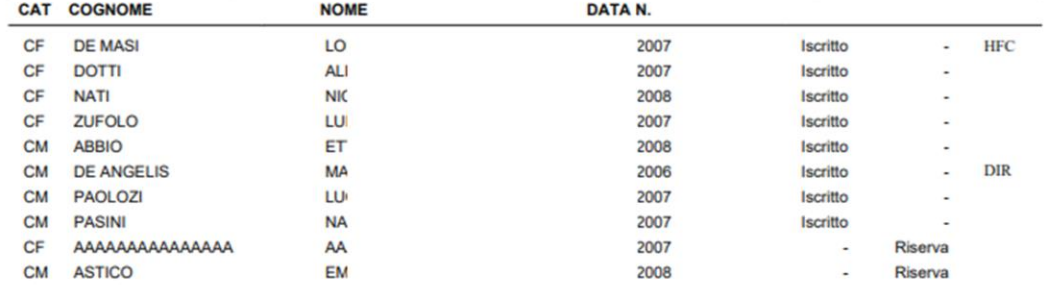

#### ACCOMPAGNATORE: - POLENTA MARIO - -

Il Dirigente Scolastico con la presente dichiara:

Gli alunni in elenco sono iscritti e frequentanti la scolastico 2022/2023

Per le fasi precedenti la fase nazionale gli alunni sono in possesso del certificato di idoncità sportiva non agonistica e giudicati idonci ai sensi del 2013 D.M. 24.04. modificato dall'art.42 bis della L. 09.08.2013 nr.98 di conversione del n. 69/2013

Che gli alunni con disabilità partecipanti alle fasi nazionali sono in possesso dell'/idoneità medico specialistica rilasciata ai sensi del D.M. 04.03.93

Le relative certificazioni sono depositate agli atti della scuola e risultano iscritti nel gruppo sportivo scolastico nel portale campionatistudenteschi.it

1.Di conoscere e rispettare unitamente agli accompagnatori e ai partecipanti iscritti il regolamento generale dei Campionati Studenteschi ed il regolamento della disciplina spor 2.Di aver acquisito dai genitori/tutori il consenso per la partecipazione di minori in veste di atleti ai Campionati Studenteschi.

3.Di aver acquisito dai genitori/tutori l'autorizzazione ad utilizzare fotografie, nastri, video, riferiti allo svolgimento della manifestazione per qualsiasi utilizzo

legittimo e senza remunerazion

4.Di aver acquisito dai genitori/tutori il consenso al trattamento dei dati personali secondo quanto previsto ai sensi degli articoli 13-14 del GDPR 2016/679 (General Data Protection Regulation) entrato in vigore il 24/05/2018.

Giovedi 06 Ottobre 2022

### <span id="page-20-0"></span>❖ *Stampa badge riconoscimento studenti iscritti*

Questa utility permette creare e stampare un tesserino (badge) degli studenti riportati nel modello B con il cognome, il nome, l'istituto di appartenenza e l'id studente.

I dati anagrafici completi si trovano nel QR -code leggibile con un apposito strumento (al giorno d'oggi qualsiasi smartphone è in grado di leggere questi codici).

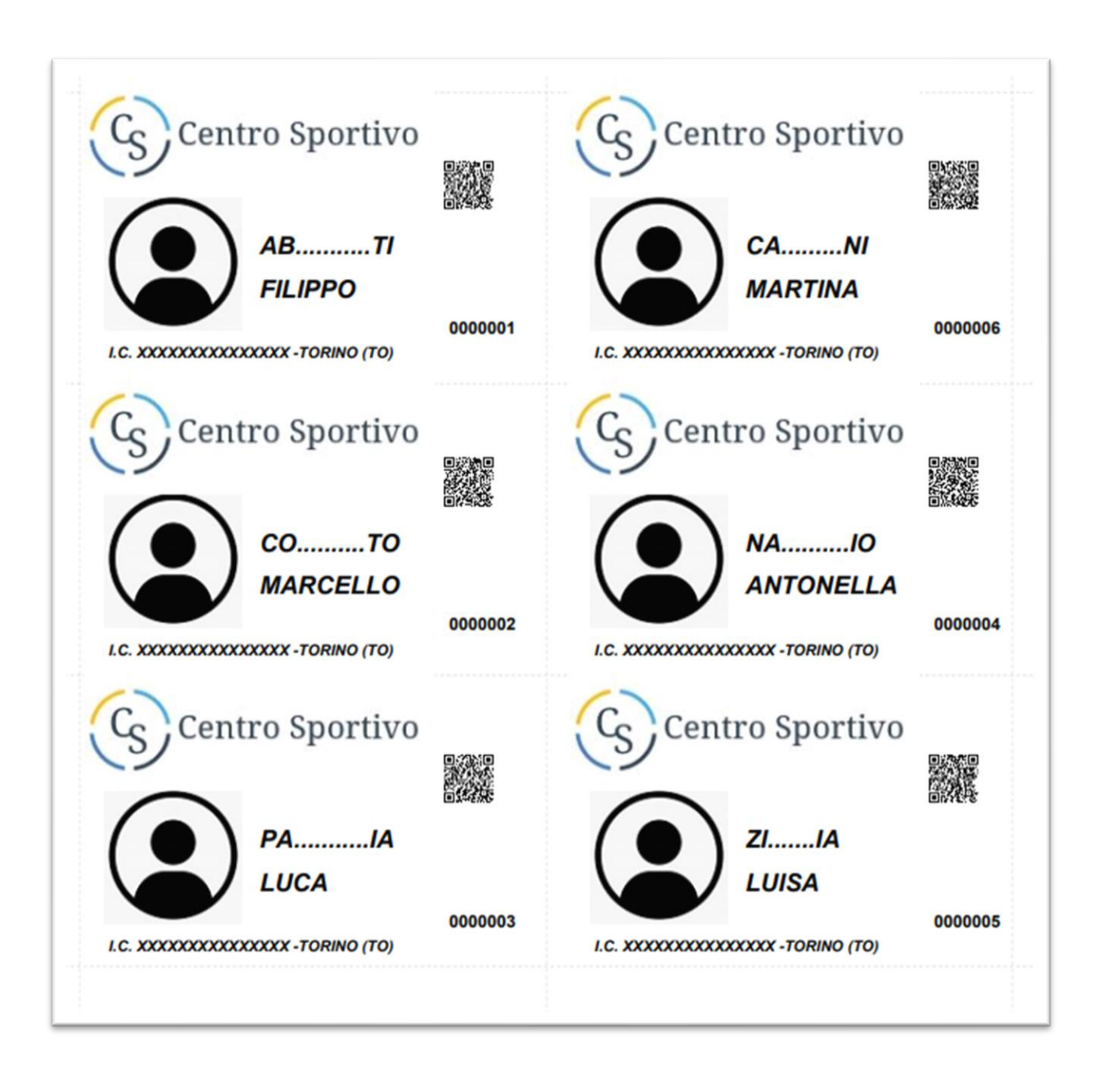

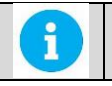

**Potrebbe essere utile per distinguere e riconoscere gli studenti dell'istituto sui campi di gara.**

# <span id="page-21-0"></span>CAPITOLO SECONDO SPORT DI SQUADRA

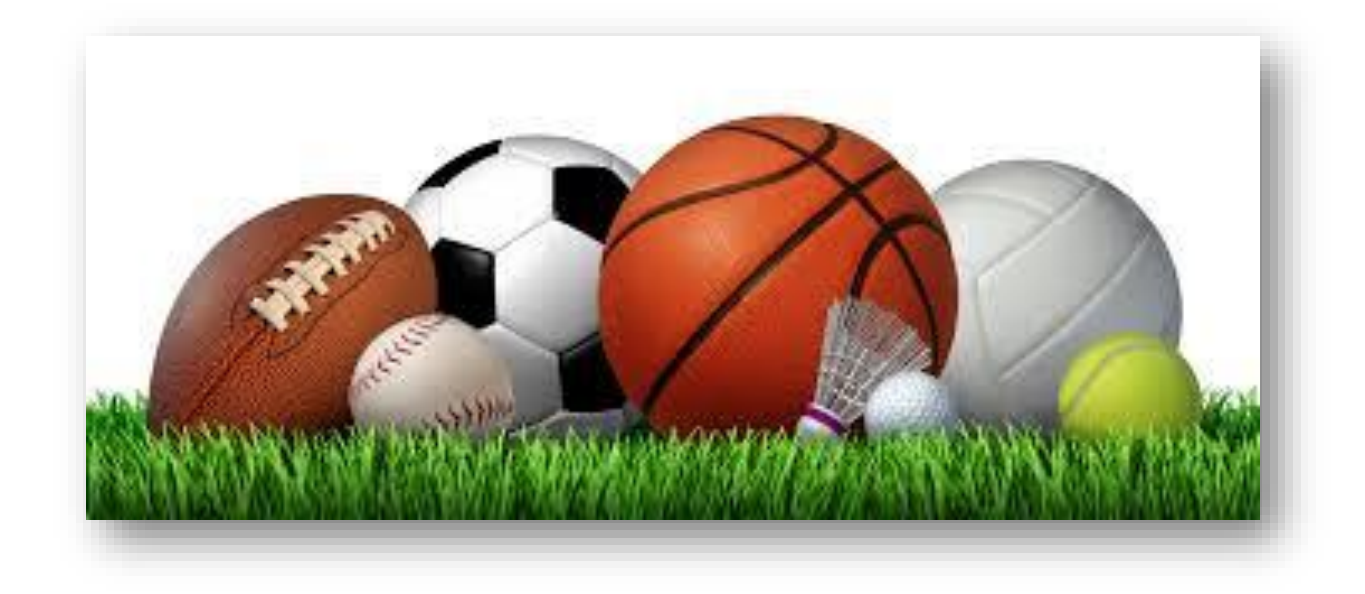

P a g . 22 / 42

### <span id="page-22-0"></span>❖ *Premessa*

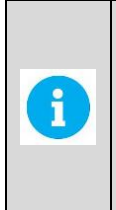

*In questo capitolo si potranno iscrivere ai vari campionati le proprie rappresentative in tutti gli sport di squadra previsti dalle schede tecniche approvate ad inizio anno scolastico e concordate dal Ministero dell'istruzione con le singole federazioni sportive del CONI e dal CIP. Si potranno iscrivere squadre Maschili, Femminili e Miste di qualsiasi categorie appartenenti al grado scolastico dell'istituto (primo o secondo).*

### <span id="page-22-1"></span>❖ *Inserimento (iscrizione squadra)*

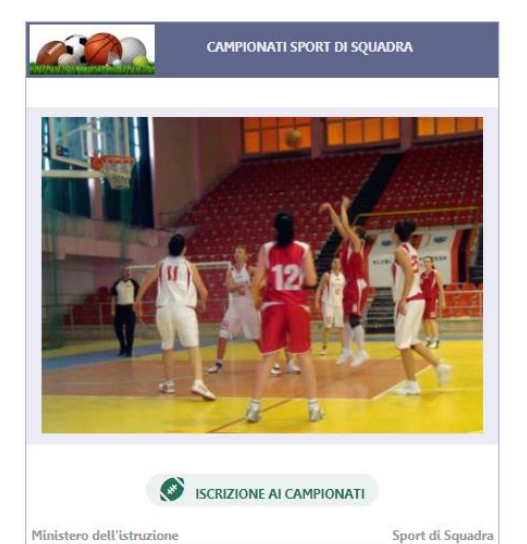

Confermata l'intenzione di iscrivere una rappresentativa di squadra.

Verrà presentato l'elenco delle manifestazioni indicanti la/le discipline sportive per le quali si vuole iscrivere la rappresentativa.

Nella videata sottostante si potrà notare alcune discipline hanno la data fine iscrizione scadute (per cui solo consultabili), altre ancora disponibili.

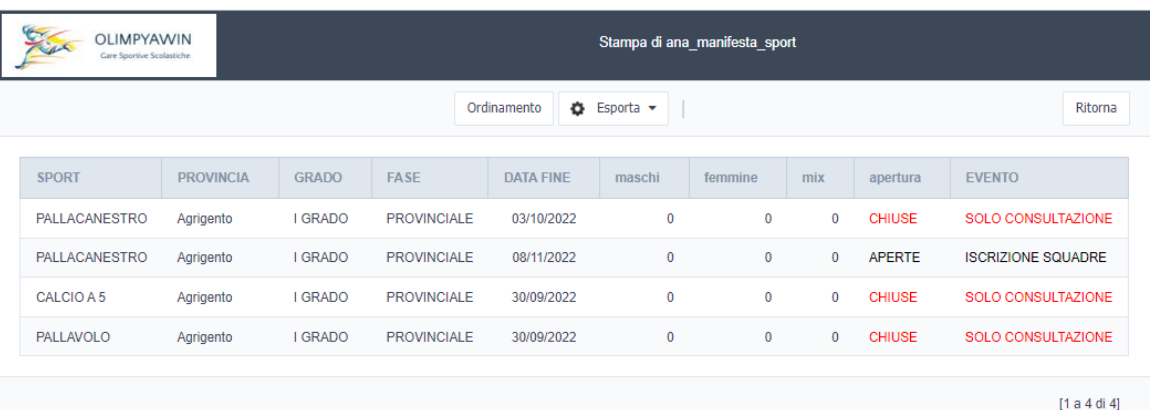

La pressione del pulsante **+ NUOVA SQUADRA** consentirà di inserire la categoria di appartenenza e la tipologia di squadra (Maschile, Femminile, Mista) utilizzando l'apposito menu a tendina.

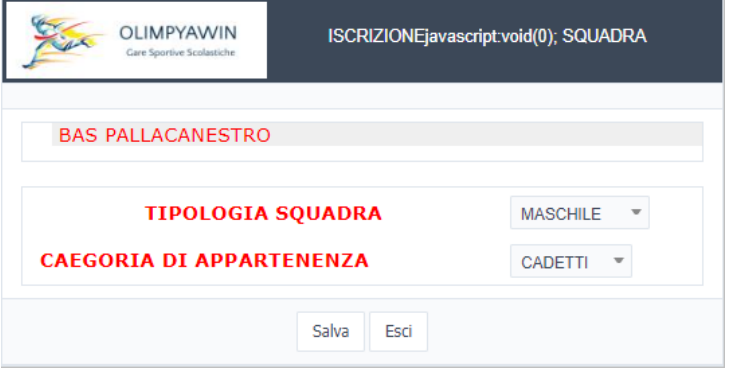

In questo modo potremo consultare l'iscrizione elle nostre rappresentative ad una disciplina sportiva (in questo caso la PALLACANESTRO).

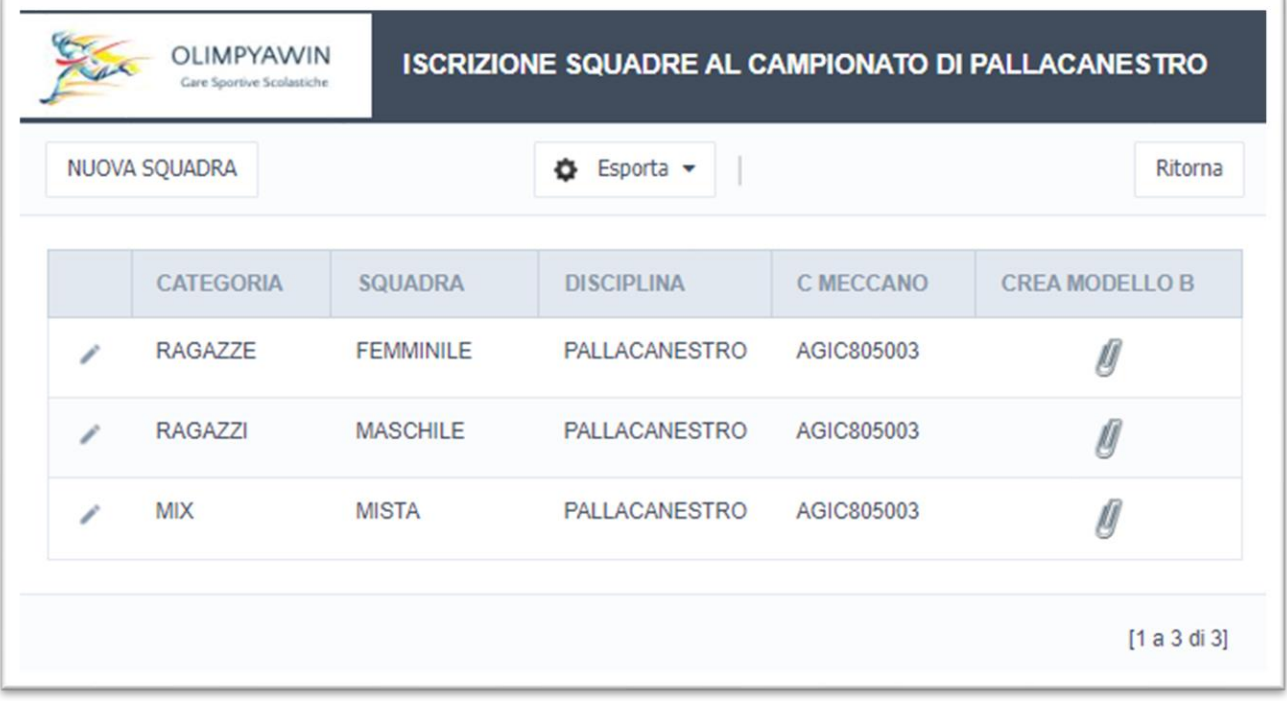

### <span id="page-23-0"></span>❖ *Modifica*

La pressione del pulsante richiamerà il form di data entry.  $\mathbf{z}$ Si potranno correggere i dati presenti e premendo il pulsante Salva i nuovi dati saranno registrati sostituendo i precedenti.

### <span id="page-23-1"></span>❖ *Cancellazione*

**Z** 

La pressione del pulsante richiamerà il form di data entry.

Si potranno correggere i dati presenti e premendo il pulsante Salva i nuovi dati saranno registrati sostituendo i precedenti.

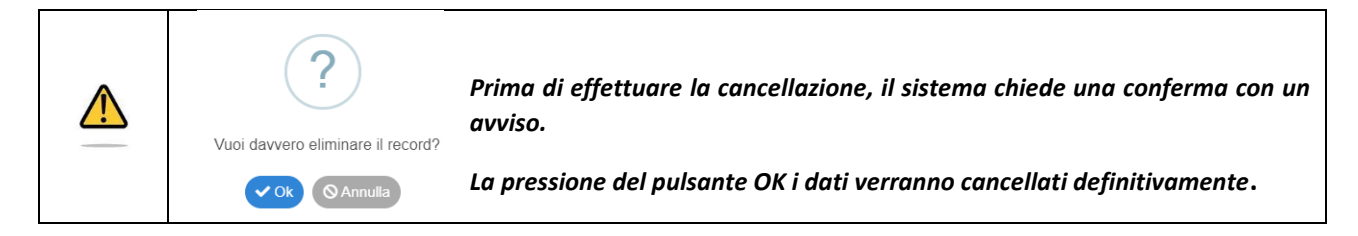

### ❖ *Creazione e stampa modello EVENTI*

<span id="page-24-0"></span>I nomi dei partecipanti della rappresentativa saranno reperiti dall'archivio studenti durante la creazione del modello Eventi da presentare sul campo di gara.

Premendo il simbolo  $\sqrt{N}$  verrà avviata la procedura per la generazione del modello B

Per prima cosa verrà richiesta la data dell'incontro (si potrà scrivere direttamente oppure utilizzando l'icona del calendario posto sulla destra)

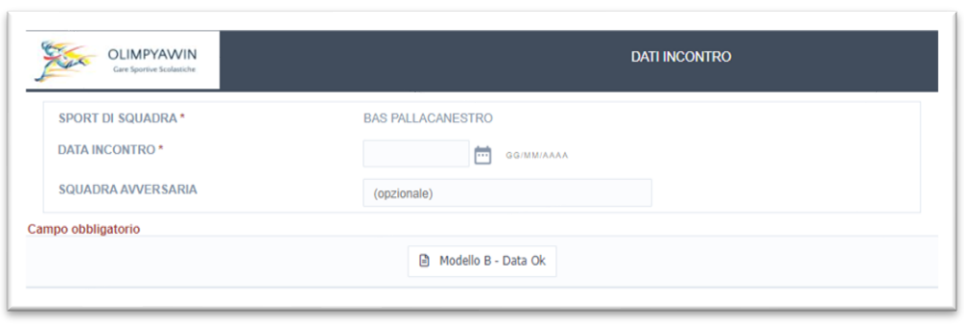

Si potrà indicare (opzionalmente) il nome dell'istituto da incontrare.

Quindi premendo **MODELLO B – Data ok** si procederà con il passo successivo, la selezione del o dei docenti

### accompagnatori.

Cliccando sul quadratino posto a sinistra del nominativo del docente si selezioneranno i docenti accompagnatori.

La pressione del Pulsante CREA MODELLO B ci porterà alla selezione degli alunni che parteciperanno a quella gara.

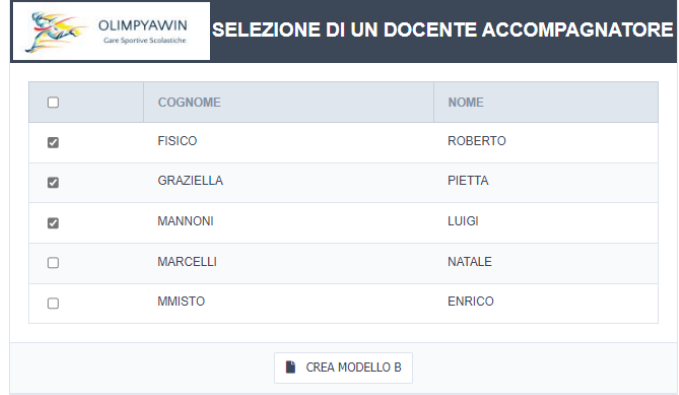

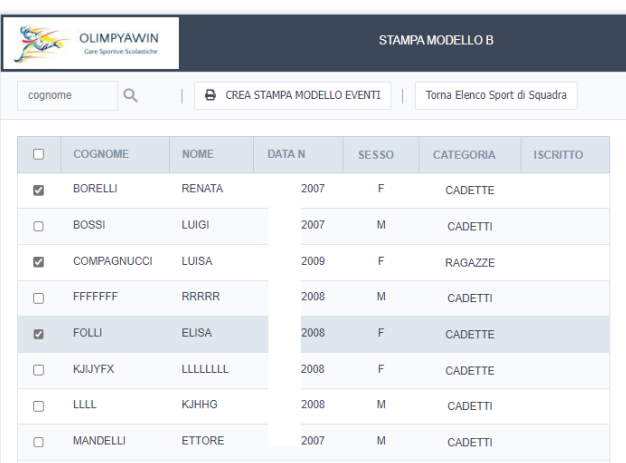

Apparirà l'intero elenco degli iscritti al centro sportivo, quindi con un click del mouse sul piccolo quadrato posto alla sinistra di ciascun nominativo, selezionare gli studenti desiderati

Terminata la selezione premendo il pulsante CREA STAMPA MODELLO B si passerà all'ultima operazione dove (in un'altra pagina) in anteprima si potrà visionare il modello B generato.

Con i tasti posti in alto a destra della finestra si potrà stampare in cartaceo il documento oppure salvarlo in format o PDF assegnandogli il nome desiderato.

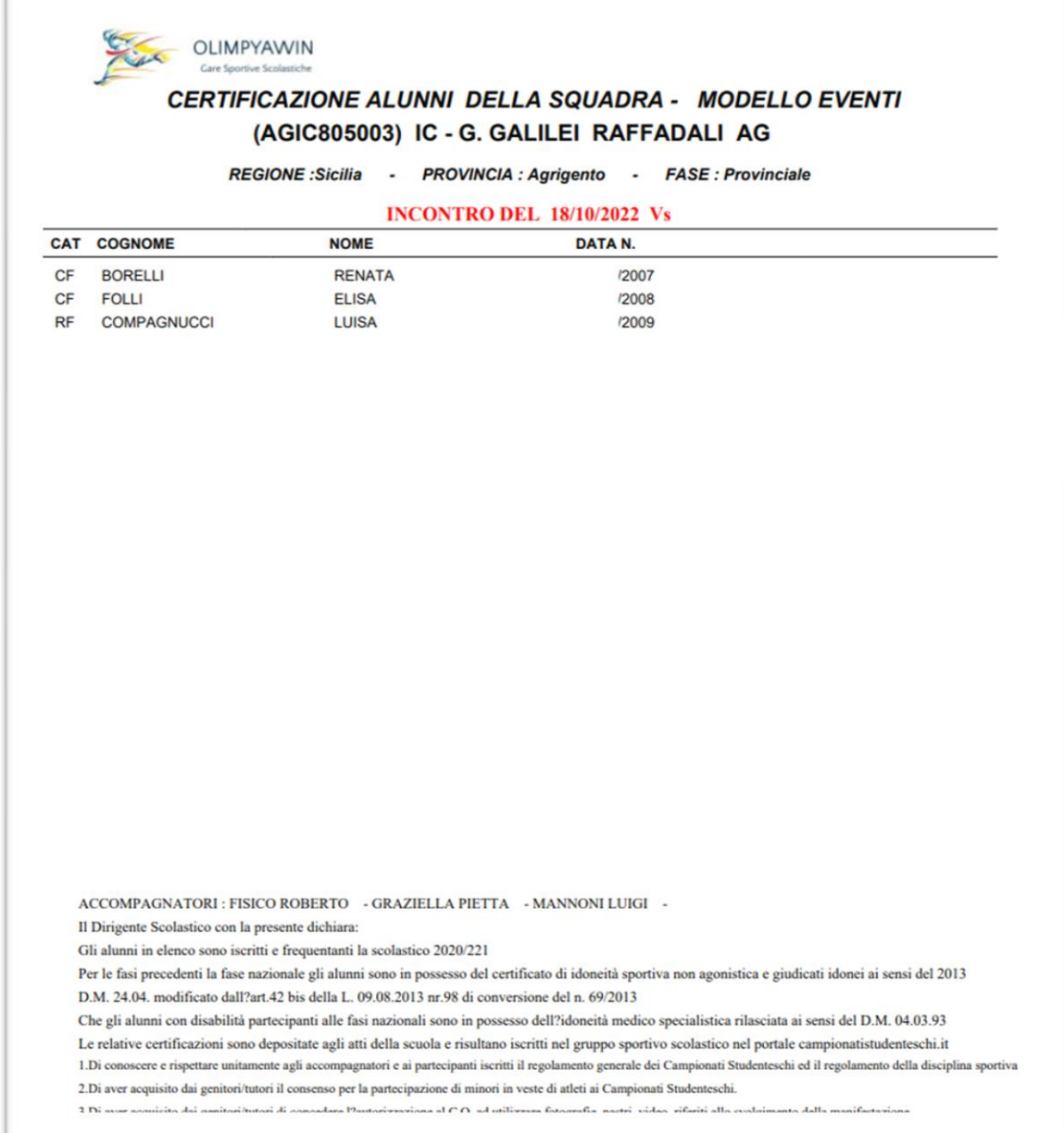

### <span id="page-26-0"></span>❖ *Stampa badge riconoscimento studenti*

Questa utility permette creare e stampare un tesserino (badge) degli studenti riportati nel modello B con il cognome, il nome, l'istituto di appartenenza e l'id studente.

I dati anagrafici completi si trovano nel QR -code leggibile con un apposito strumento (al giorno d'oggi qualsiasi smartphone è in grado di leggere questi codici).

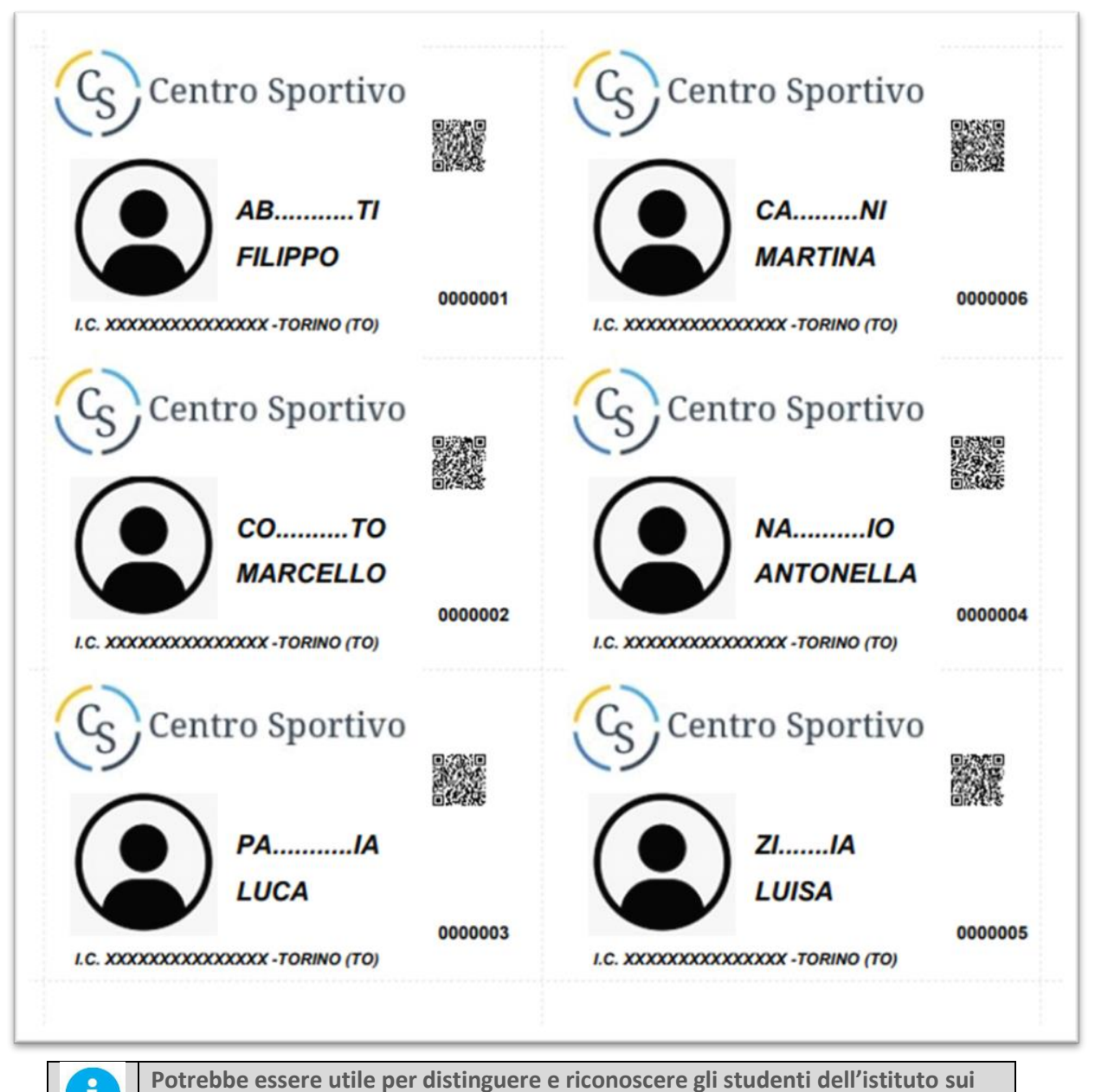

**campi di gara.**

# <span id="page-27-0"></span>CAPITOLO TERZO – ALTRE DISCIPLNE

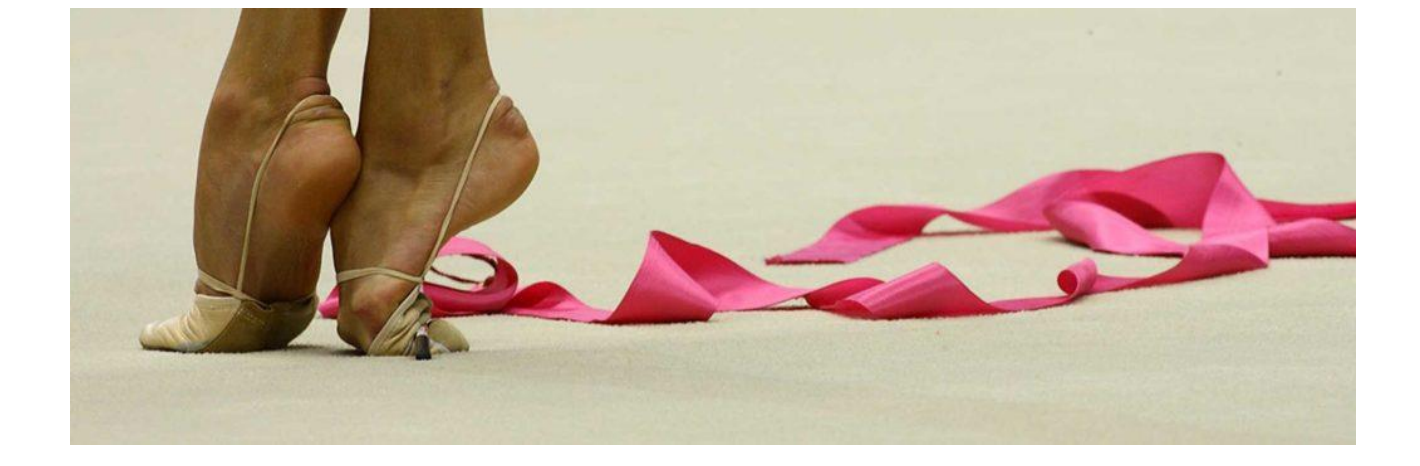

### <span id="page-28-0"></span>❖ *Premessa*

 $\mathbf i$ 

**Per "Altre Discipline" si intendono tutte quelle attività che non sono preminentemente sport individuali e che dispongono di una scheda tecnica presentata ad inizio anno scolastico concordata con il Ministero dell'Istruzione e le federazioni sportive. (Es. Tennis, Scacchi, arrampicata sportiva, ciclismo, etc.)**

**Per ciascuna di queste discipline si potrà effettuare l'iscrizione degli studenti, recuperandoli dall'archivio studenti del centro sportivo.**

**L'iscrizione degli studenti avrà il solo scopo di permettere alla scuola di stampare il modello B e consegnare alla federazione l'elenco degli iscritti senza tenere conto delle categorie particolari o specifiche della disciplina.**

### ❖ *Inserimento Studenti*

<span id="page-28-1"></span>Dall'elenco delle manifestazioni, selezionare la voce **GESTIONE ISCRITTI** della disciplina interessata (in questo caso tennis tavolo)

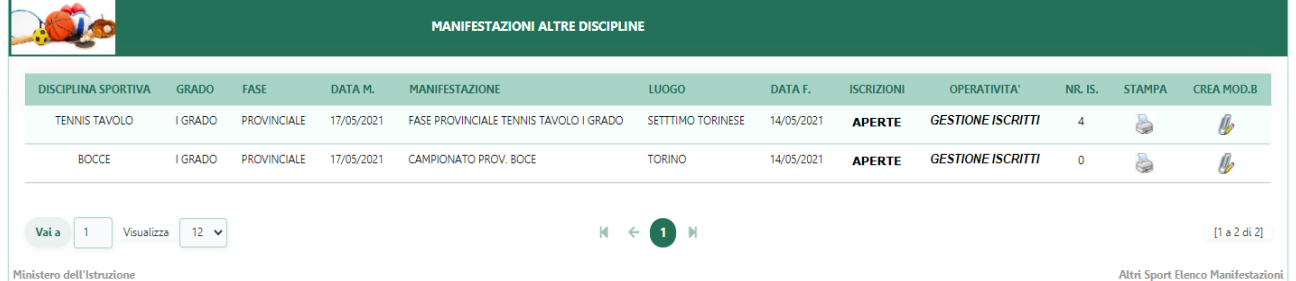

Premendo il pulsante +**NUOVO STUDENTE** si potranno registrare i dati anagrafici dello studente da iscrivere

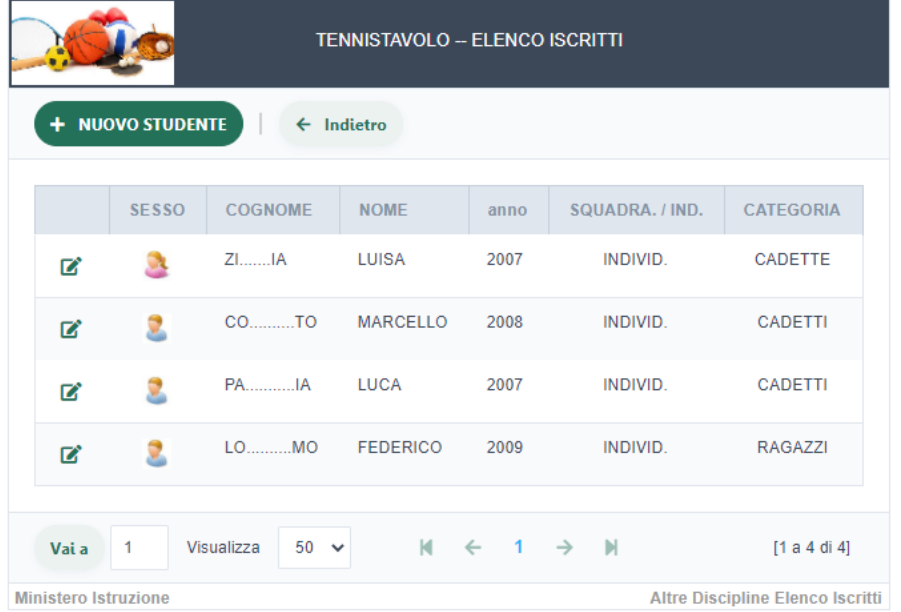

Come per l'iscrizione degli studenti alle gare di (Corsa Campestre, Orienteering, etc.) vi sono due metodi per l'inserimento.

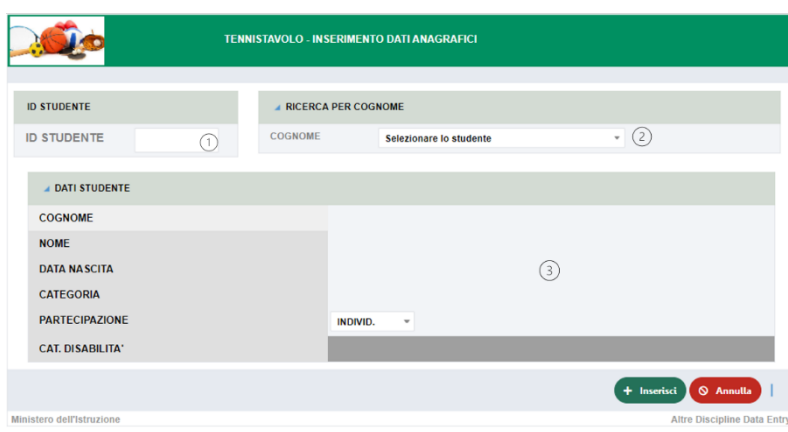

1. Metodo rapido, zona inserimento id studente

2. Zona inserimento con ricerca per cognome attraverso il menu a tendina 3. Zona dove appariranno i dati

anagrafici.

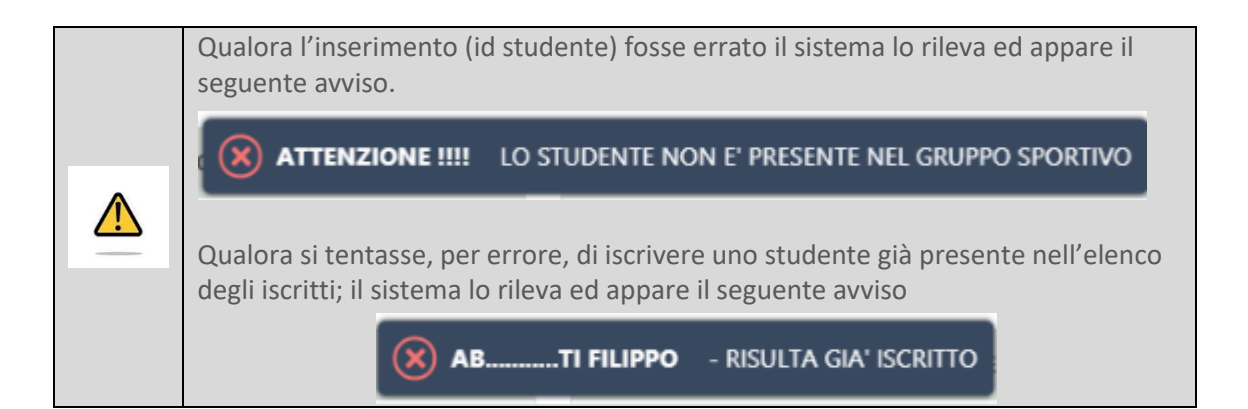

### <span id="page-29-0"></span>❖ *Modifica*

**.**

R

La pressione del pulsante richiamerà il form di data entry.

 $\mathbb{Z}$ Si potranno correggere i dati presenti e premendo il pulsante Salva i nuovi dati saranno registrati sostituendo i precedenti.

### <span id="page-29-1"></span>❖ *Cancellazione*

La pressione del pulsante richiamerà il form di data entry e la pressione del Pulsante ELINIMA

cancellerà definitivamente i dati dal server

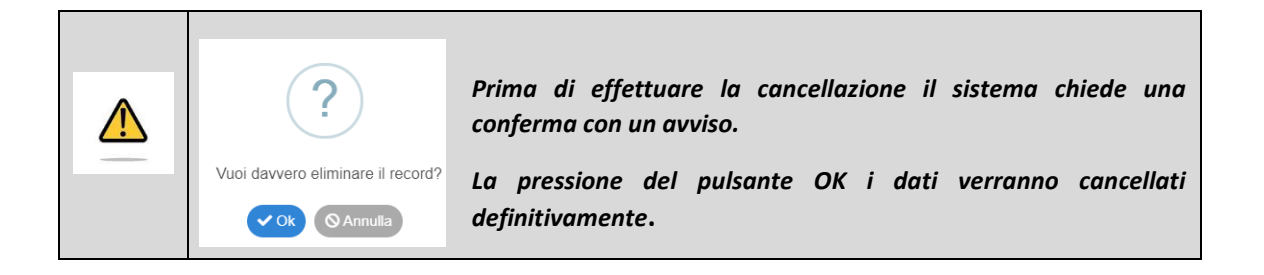

## <span id="page-30-0"></span>❖ *Stampa iscritti*

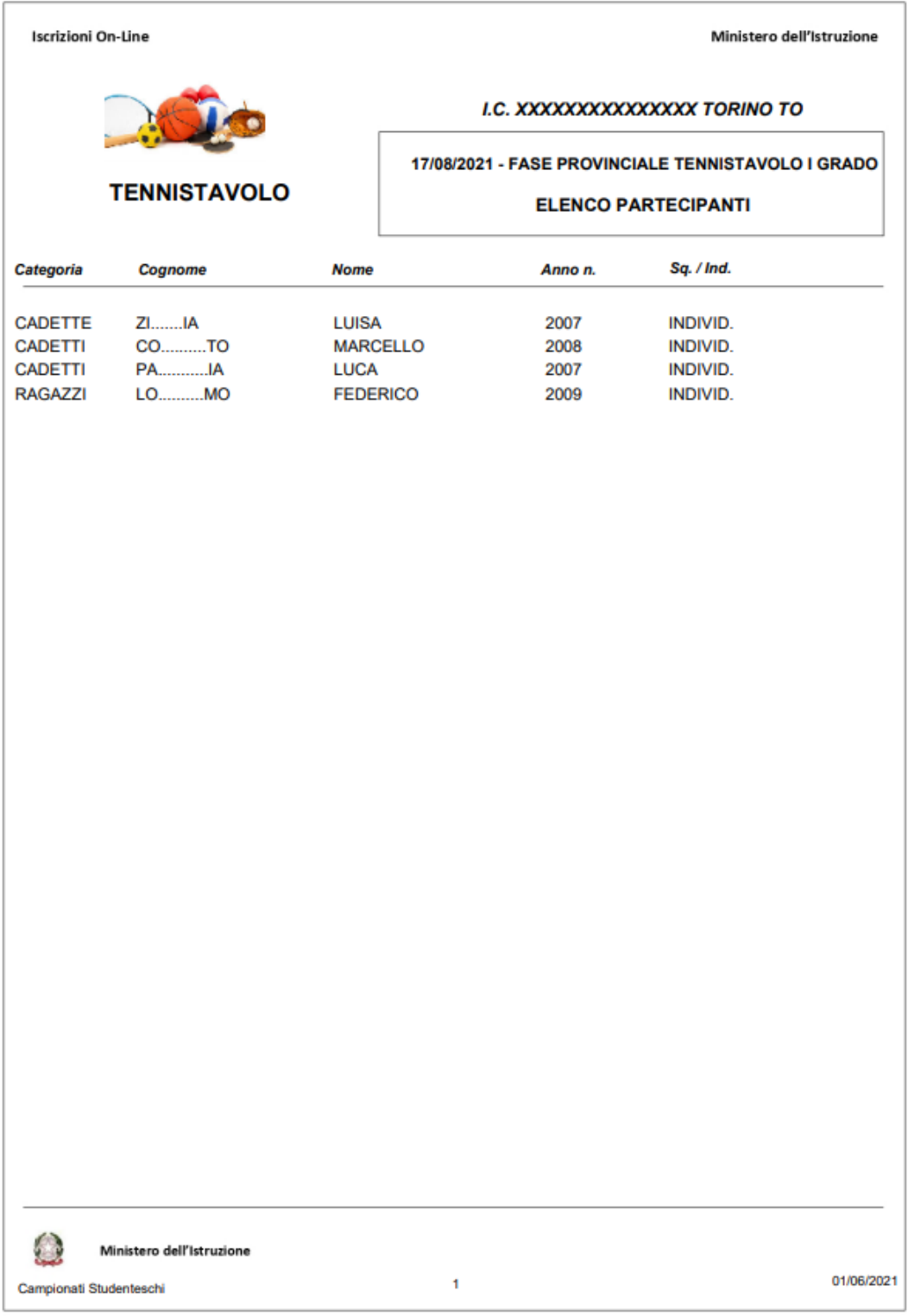

Questo documento certifica esclusivamente la avvenuta iscrizione degli alunni alla manifestazione

# <span id="page-31-0"></span>CAPITOLO QUARTO- PRE ADSIONI

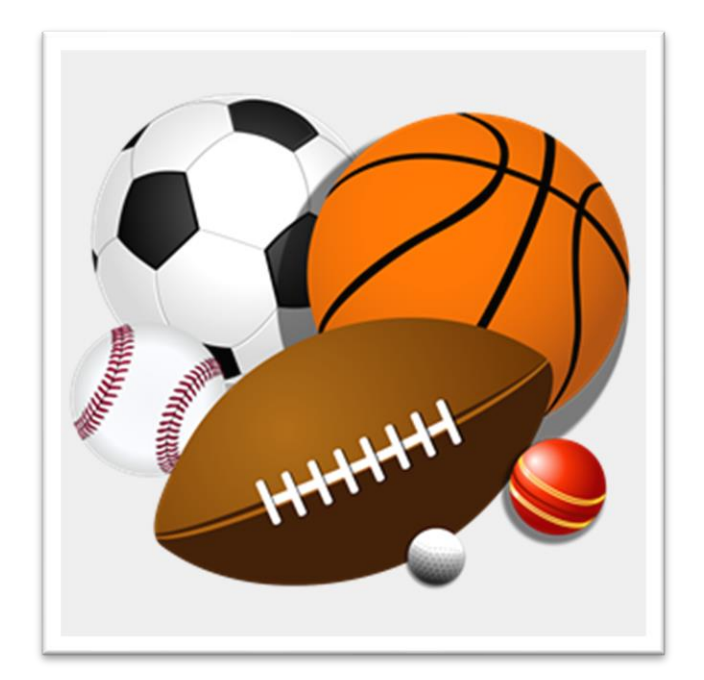

P a g . 32 / 42

### <span id="page-32-0"></span>❖ *Premessa*

Ad inizio anno scolastico, dopo la delibera di adesione alle manifestazioni dei Campionati Studenteschi da parte del collegio docenti, le preadesioni sono utili per indicare all'Amministratore Territoriale Provinciale quali discipline e con quali categorie l'istituto intende partecipare.

Dal menu CORSI/ADESIONI->Preadesioni si ottiene il layout con la manifestazione.

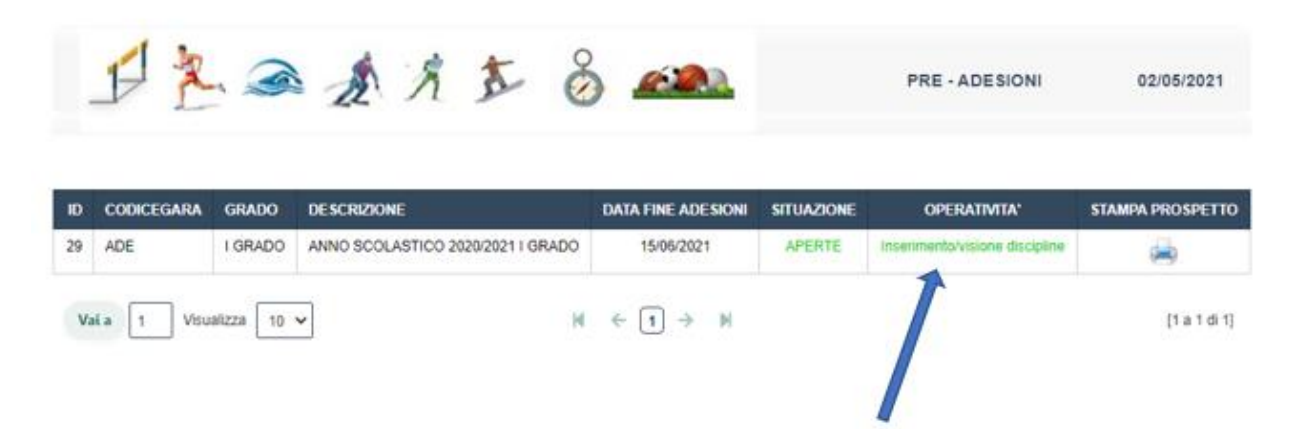

Cliccare alla voce **INSERIMENTO/VISONE DISCIPLINE** si entrerà nel layout per l'inserimento, la modifica la cancellazione delle discipline.

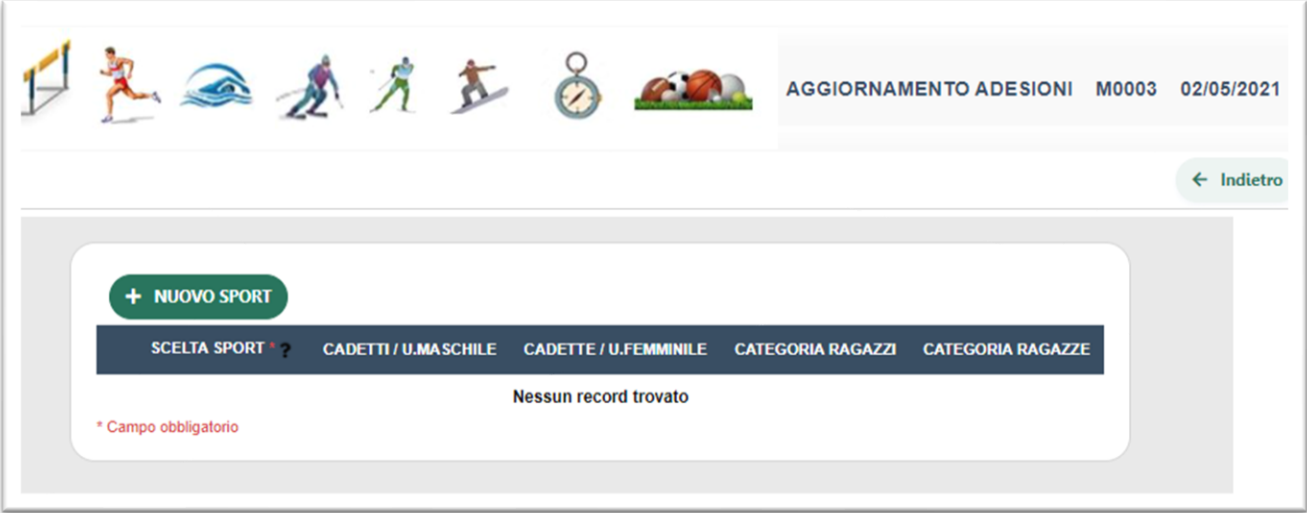

### <span id="page-32-1"></span>❖ *Inserimento disciplina*

La pressione del pulsante +NUOVO SPORT presenterà un menu a tendina che permetterà di selezionare la disciplina desiderata.

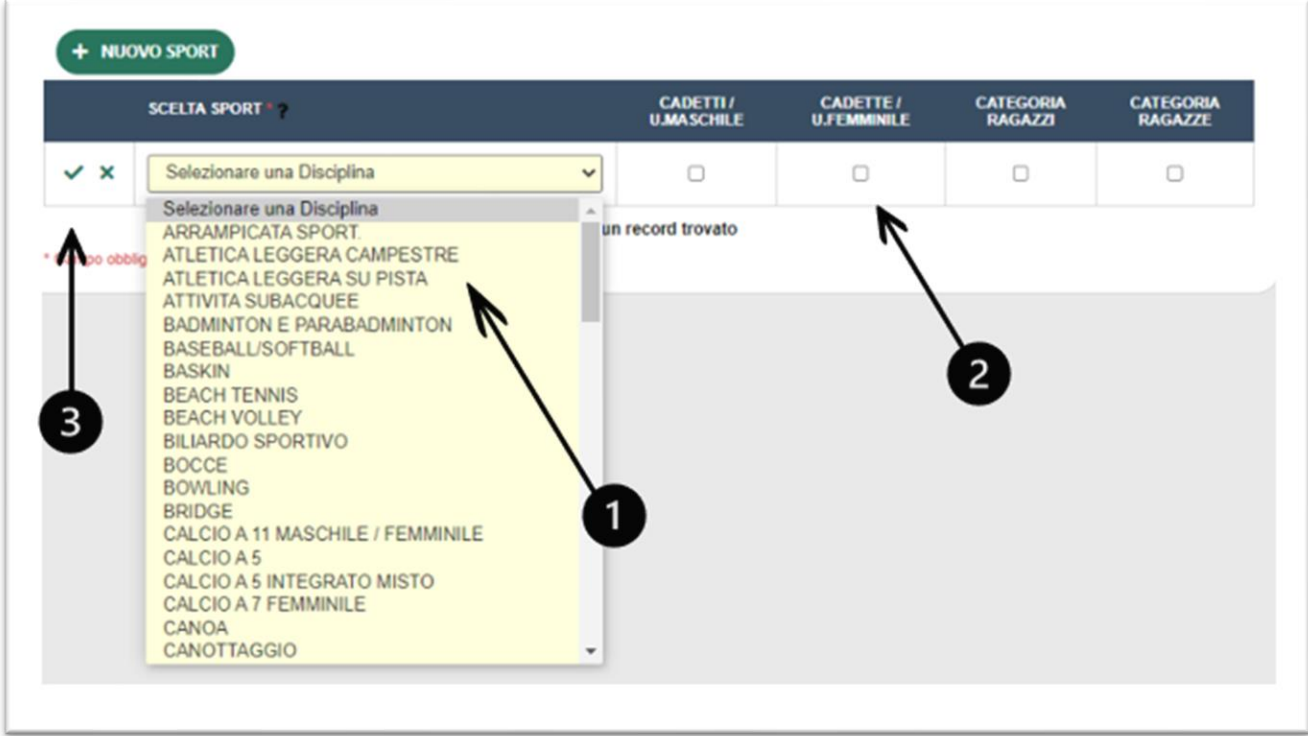

Sequenza operativa:

- 1. Selezionare la disciplina desiderata
- 2. Indicare le categorie di partecipazione attivando i flags (quadratini) posti a destra
- 3. Confermare le selezioni cliccando sul tasto posto alla sinistra

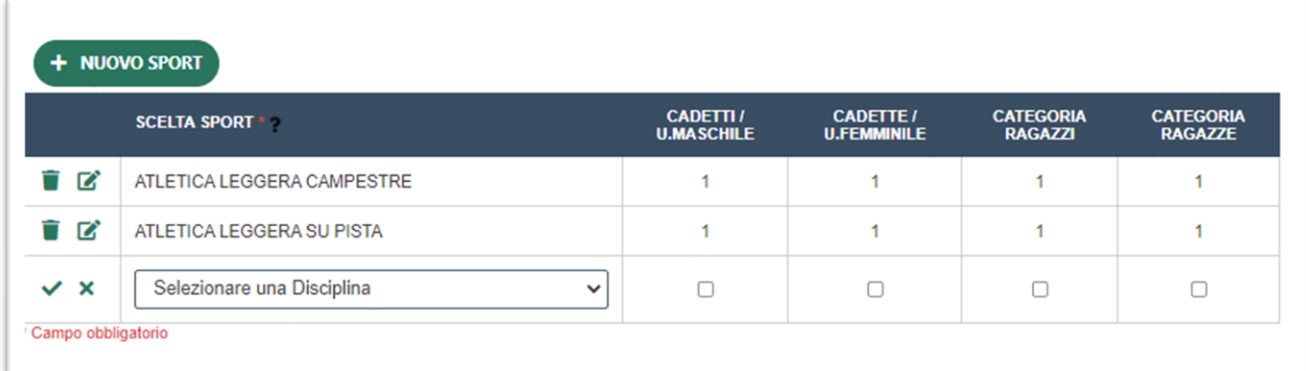

In questo modo si potranno inserire tutte le discipline desiderate

### <span id="page-33-0"></span>❖ *Funzionalità dei pulsanti*

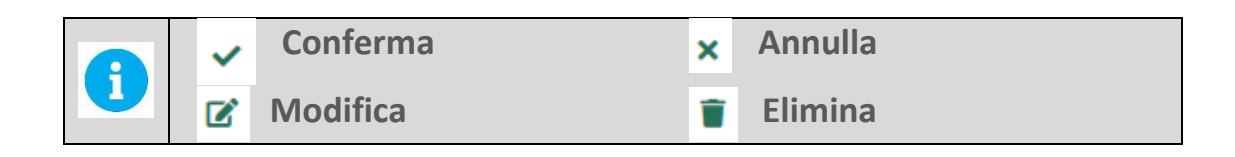

### ❖ *Stampa preadesioni*

<span id="page-34-0"></span>La pressione del simbolo stampa dall'elenco della manifestazione produrrà in un'altra pagina web il riepilogo delle preadesioni. Potrà essere stampato oppure salvato in un file formato PDF.

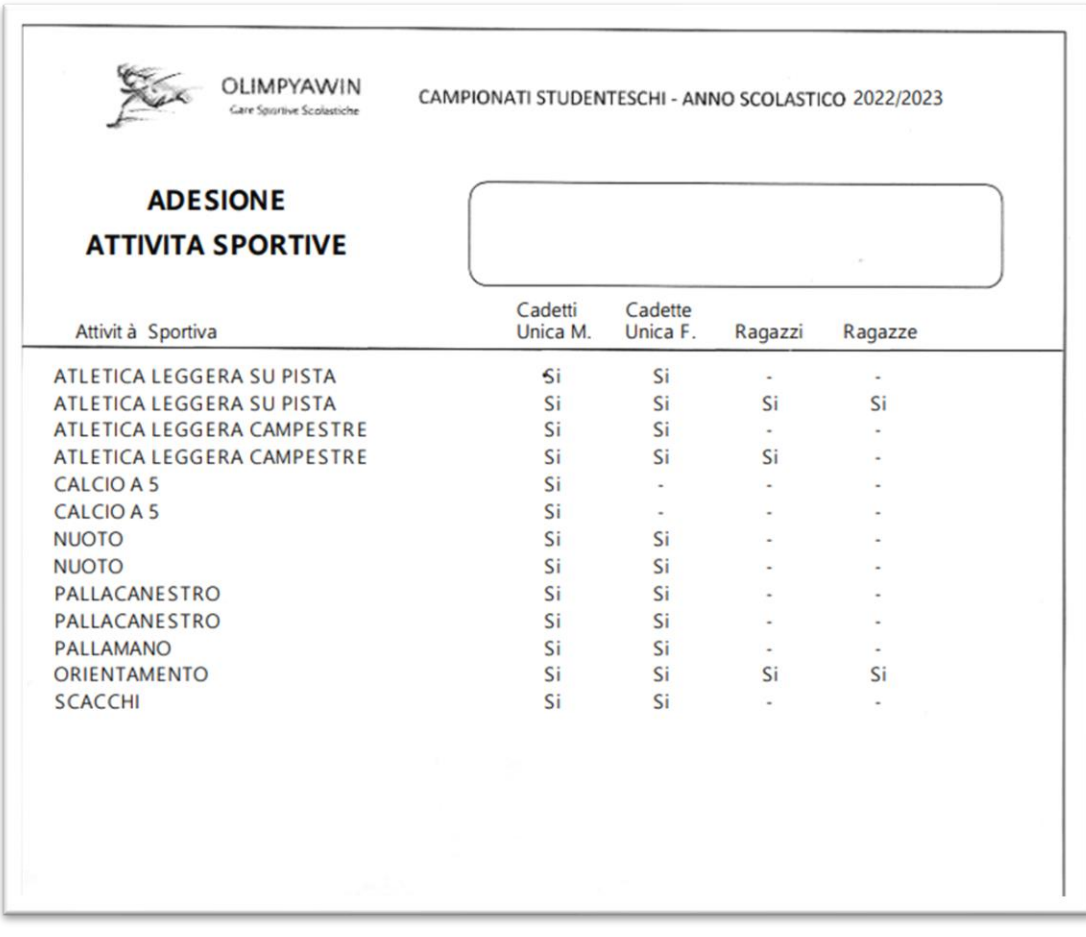

# <span id="page-35-0"></span>CAPITOLO QUINTO - CORSI DI AGGIORNAMENTO

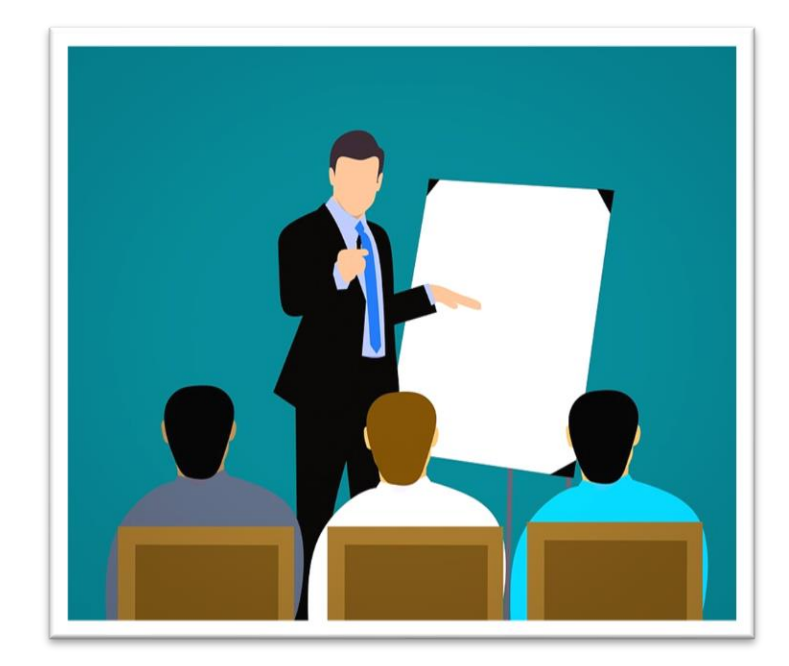

P a g . 36 / 42

### <span id="page-36-0"></span>❖ *Premessa*

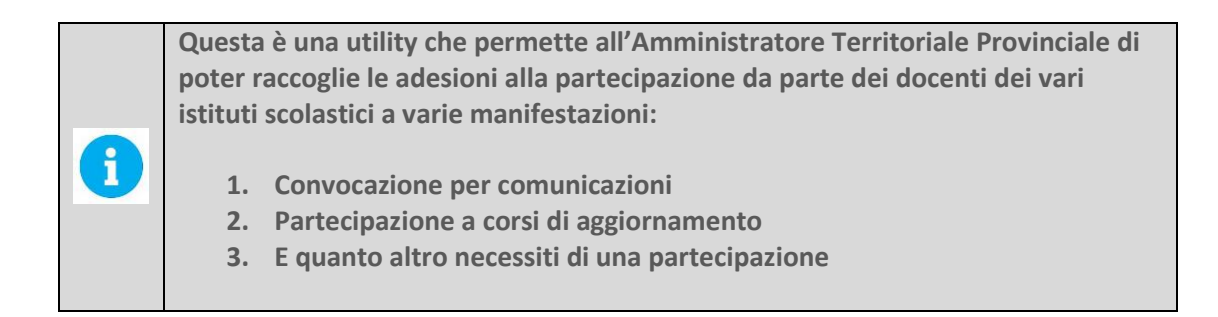

## <span id="page-36-1"></span>❖ *Visione manifestazioni*

Dal me u principale selezionare **CORSI/PREADESIONI->Corsi/Convocazioni**

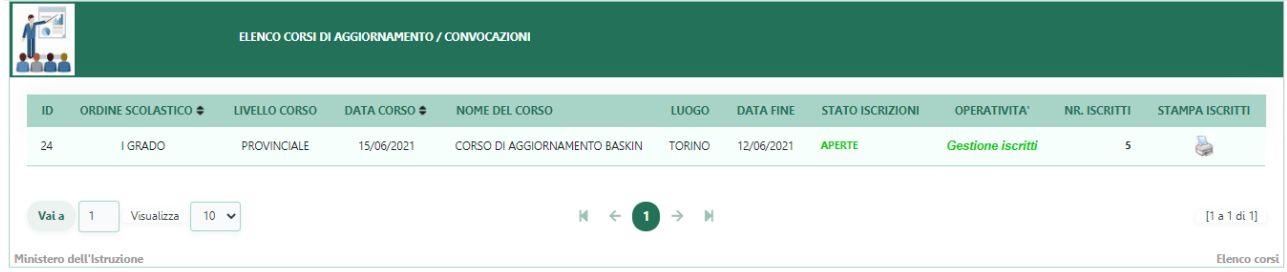

Cliccando alla voce **Gestione iscritti** si entrerà nella modalità di iscrizione

## <span id="page-36-2"></span>❖ *Inserimento*

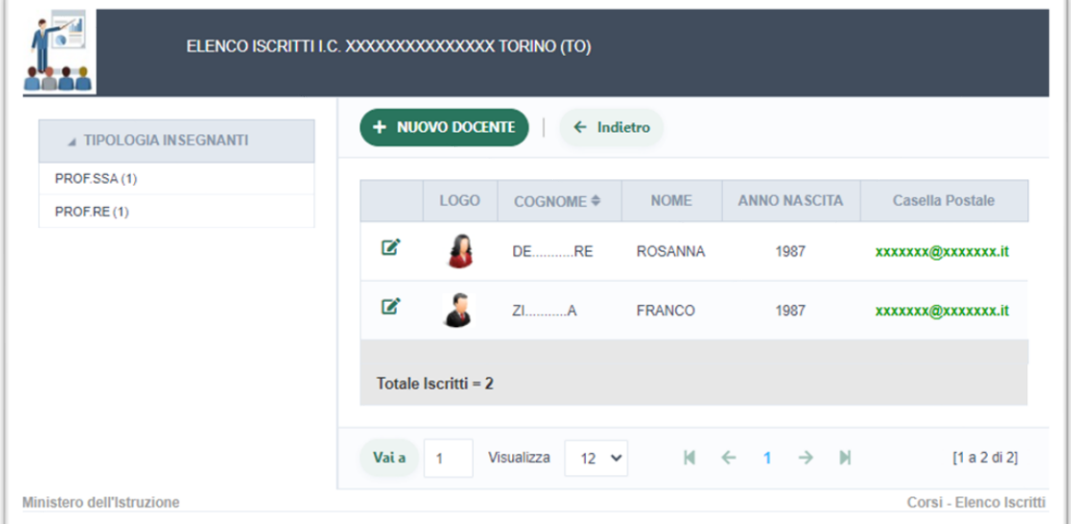

La pressione del pulsante **+NUOVO DOCENTE** aprirà il layout di data entry anagrafico

P a g . 37 / 42

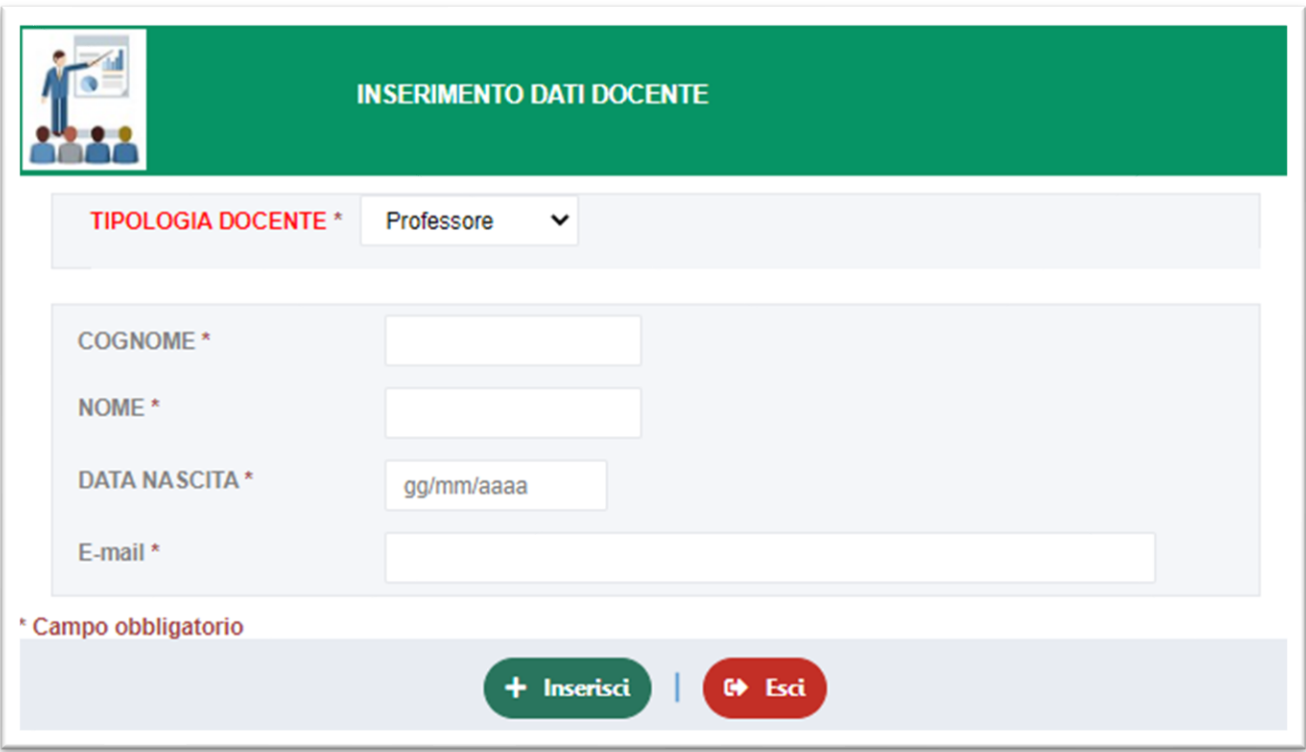

Attraverso il menu a tendina indicare se maschio o femmina ed inserire i dati anagrafici e la e-mail di contatto, quindi premere + Inserisci per registrare la partecipazione alla manifestazione. Il nome apparirà nell'elenco degli iscritti.

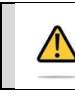

**Tutti i campi sono obbligatori.**

### <span id="page-37-0"></span>❖ *Modifica*

7

La pressione del pulsante richiamerà il form di data entry.

 $\mathbb{Z}$ Si potranno correggere i dati presenti e premendo il pulsante Salva i nuovi dati saranno registrati sostituendo i precedenti.

### <span id="page-37-1"></span>❖ *Cancellazione*

La pressione del pulsante richiamerà il form di data entry e la pressione del Pulsante ELINIMA

cancellerà definitivamente i dati dal server

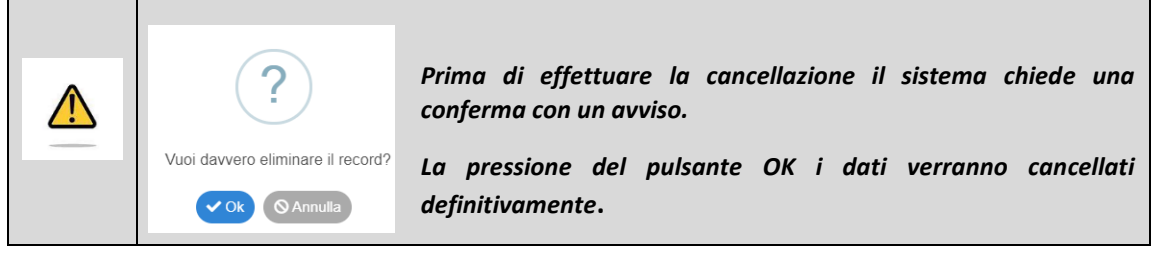

# <span id="page-38-0"></span>ASSISTENZA

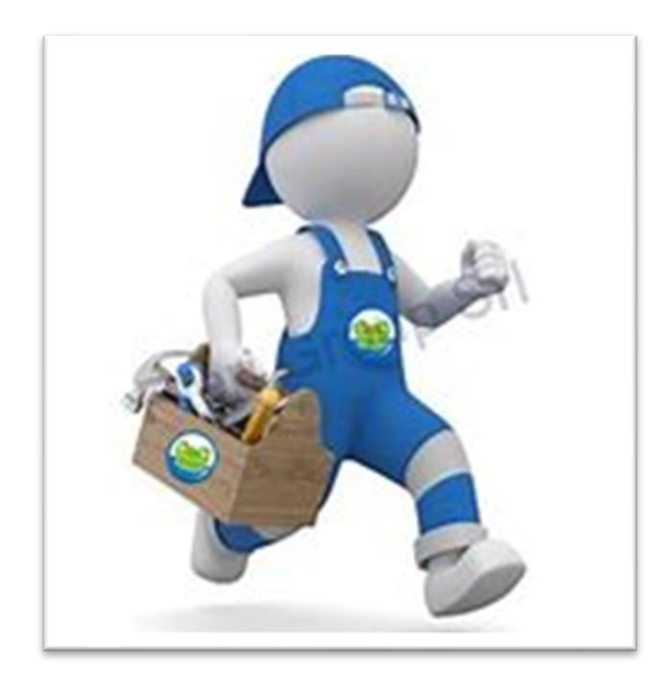

<span id="page-39-0"></span>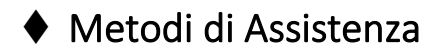

### <span id="page-39-1"></span>❖ *Assistenza Tramite e-mail*

Le richieste di consulenza potranno essere inviate al seguente indirizzo e-mail:

### [varie@olimpya.it](mailto:varie@olimpya.it)

Tale richiesta potrà essere eseguita direttamente dal software nel menu principale in alto a destra dove si trova il nome della scuola si troverà la voce **Richiesta Assistenza email**. Cliccando su questa voce si aprirà un layout già con i dati dell'istituto.

Sarà sufficiente descrivere la richiesta e premere il taso OK e l'e-mail verrà correttamente spedita dal sistema.

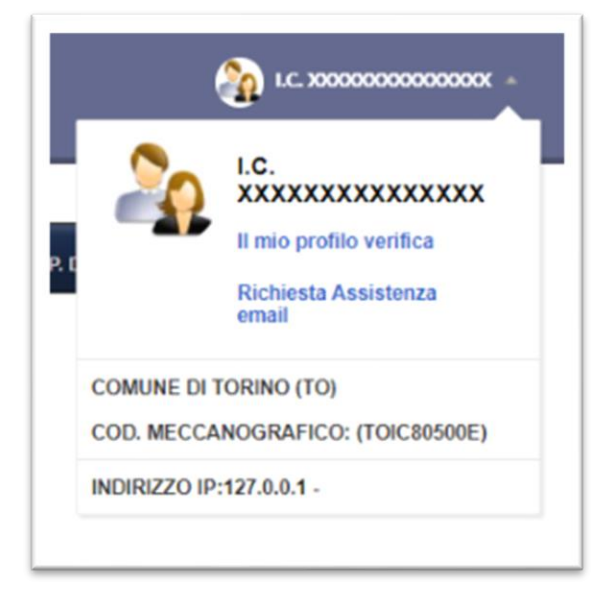

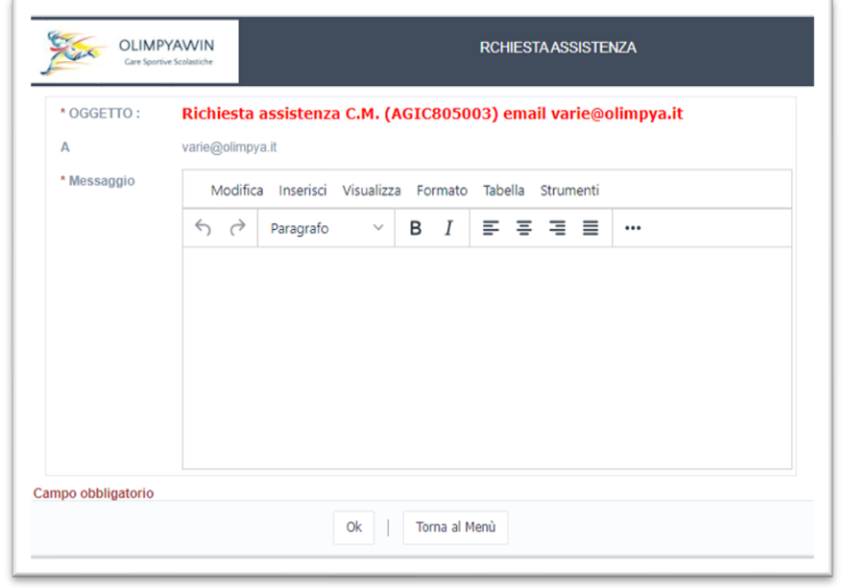

<span id="page-40-0"></span>❖ *Assistenza Telefonica* 

**Sarà attiva nelle giornate di Martedì e Giovedì**

**dalle ore 09.30 alle ore 12.00**

**Cell. 351 620 5707**

Versione istruzioni 1.1